# مرحلة التقديم لعملية اختيار المدارس 2025-2024 للطالب من خارج المنطقة التعليمية

**جدول المحتويات**

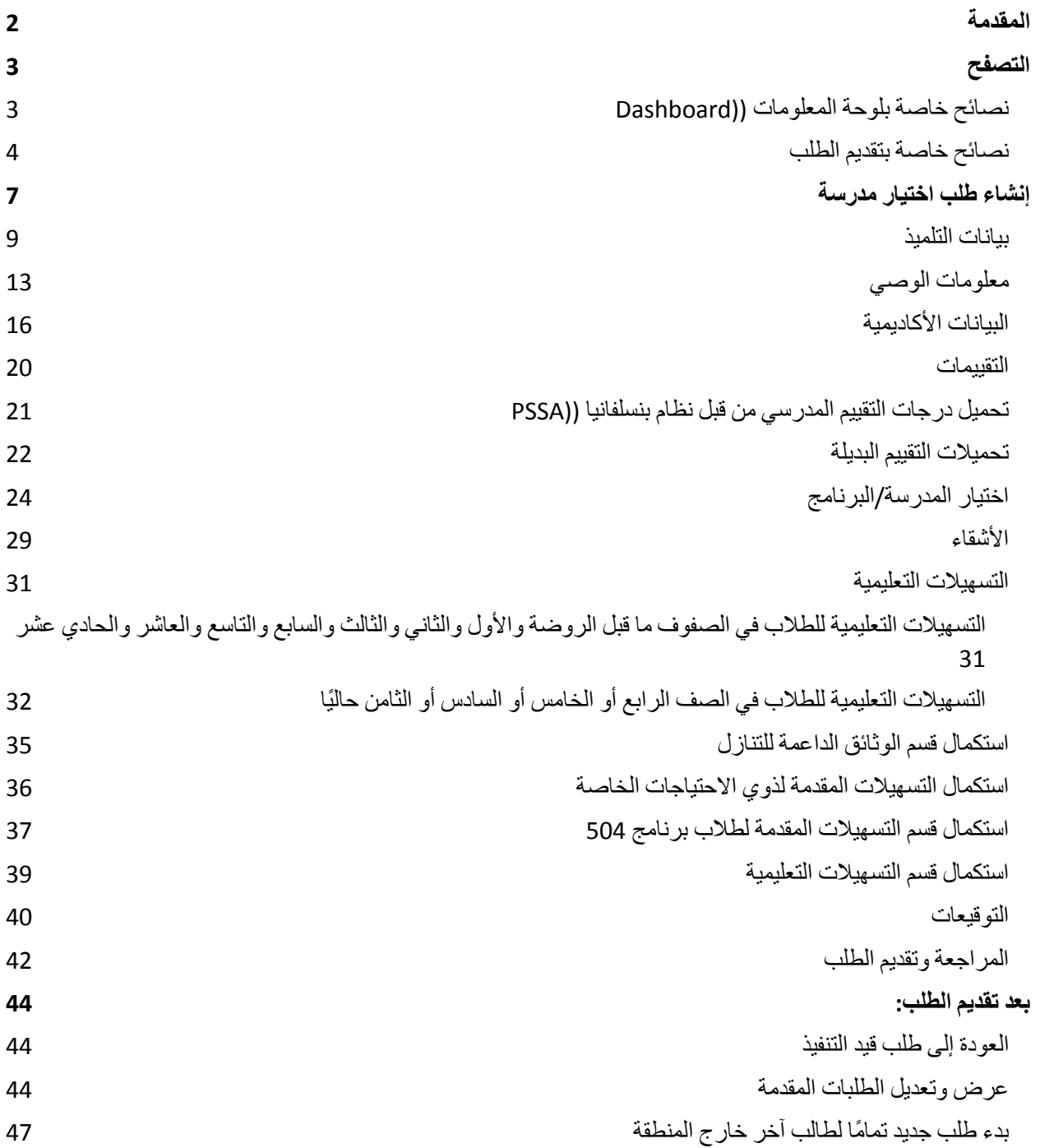

#### **تغيير اللغة التي [يظهر](#page-45-1) بها الطلب 47**

## المقدمة

<span id="page-1-0"></span>تستخدم المنطقة التعليمية في فيالدلفيا نظام تقديم الطلبات الختيار المدرسة عبر اإلنترنت. يمكن للطالب التقدم إلى خمس مدارس كحد أقصى. هذه الطلبات للعام الدراسي .2025-2024 توفر هذه الوثيقة توجيهات إلنشاء الطلب وتقديمه. يرجى زيارة موقع اختيار المدرسة (https://www.schoolselect.philasd.org) لمعرفة المزيد عن عملية اختيار المدرسة.

عند إكمال الطلب، يجب أن يكون الطلاب/العائلات من خارج منطقة فيلاديلفيا التعليمية على استعداد للقيام بما يلي:

- أدخال الدرجات والحضور للسنتين الدراسيتين السابقتين )2022-2021 و 2023-2022(، والقيام بتحميل ا[لنموذج](https://www.philasd.org/studentplacement/wp-content/uploads/sites/19/2023/09/REV.-Common-Transcript-Form-for-School-Selection.pdf) الكامل لكشف [الدرجات](https://www.philasd.org/studentplacement/wp-content/uploads/sites/19/2023/09/REV.-Common-Transcript-Form-for-School-Selection.pdf) الموحد )Form [Transcript](https://www.philasd.org/studentplacement/wp-content/uploads/sites/19/2023/09/REV.-Common-Transcript-Form-for-School-Selection.pdf) Common )الخاص بالطالب، والذي تم إكماله من قبل مدرسته ومصدق عليه على أنه دقيق من قبل مسؤول المدرسة.
	- أدخل درجات التقييم المدرسي من قبل نظام بنسلفانيا )PSSA )أو التقييم البديل المعتمد وقم بتحميل تقارير الدرجات للطالب المتقدمين إلى مدرسة قائمة على المعايير.
- طالب الصفوف الرابع والخامس والسادس والثامن الذين لديهم برنامج تعليم فردي حالي أو خطة 504 للطالب من ذوي اإلعاقة أو خدمات اللغة اإلنجليزية الذين يتقدمون إلى مدرسة قائمة على المعايير، وال يستوفون أحد معايير المدرسة وبدلاً من ذلك يختارون التنازل عن <u>أحد</u> المعايير : اجمع الوثائق بتنسيق إلكتروني لتحميلها إلى طلبك، إذا كان طفلك مؤهلاً للحصول على مراجعة فردية. لمزيد من المعلومات حول هذه العملية، قم بزيارة موقع اختيار المدرسة ([https://www.schoolselect.philasd.org](https://www.philasd.org/studentplacement/services/school-selection/))
- قم بتضمين الوثائق الاختيارية للطلاب في جميع مستويات الصفوف الأخرى الذين لديهم برنامج التعليم الفردي أو خطة 504 للطالب من ذوي اإلعاقة أو خدمات اللغة اإلنجليزية.

من المهم أن يفهم الطالب ما إذا كانوا يستوفون معايير المدرسة أم ال إذا كانوا يخططون للتقدم إلى مدرسة قائمة على المعايير. تتوفر مختبرات مساعدة للعائالت في تقديم الطلبات التي تحتاج إلى دعم. يمكن العثور على تواريخ وأوقات مختبرات المساعدة في تقديم الطلبات هذه، والموارد الأخرى، على موقع اختيار المدرسة - <u>schoolselect.philasd.org</u>.

للحصول على معلومات حول كيفية إنشاء حساب للوصول إلى طلب اختيار المدرسة، راجع دليل إنشاء [حساب](https://drive.google.com/file/d/1M4IxBK9DRhDe7bwpTVCFVC1wZ_KmtlPk/view?usp=sharing) اختيار مدرسة .)Creating a School Selection Account for [Non-District](https://drive.google.com/file/d/1M4IxBK9DRhDe7bwpTVCFVC1wZ_KmtlPk/view?usp=sharing) Applicants( التعليمية المنطقة خارج من للمتقدمين

التصفح

#### نصائح خاصة بلوحة المعلومات )Dashboard)

<span id="page-2-1"></span><span id="page-2-0"></span>.1 بعد قيام أحد الوالدين/الوصي بإنشاء حساب وتسجيل الدخول، ستظهر لوحة الملومات الخاصة بالوالد/الوصي (Guardian Dashboard)

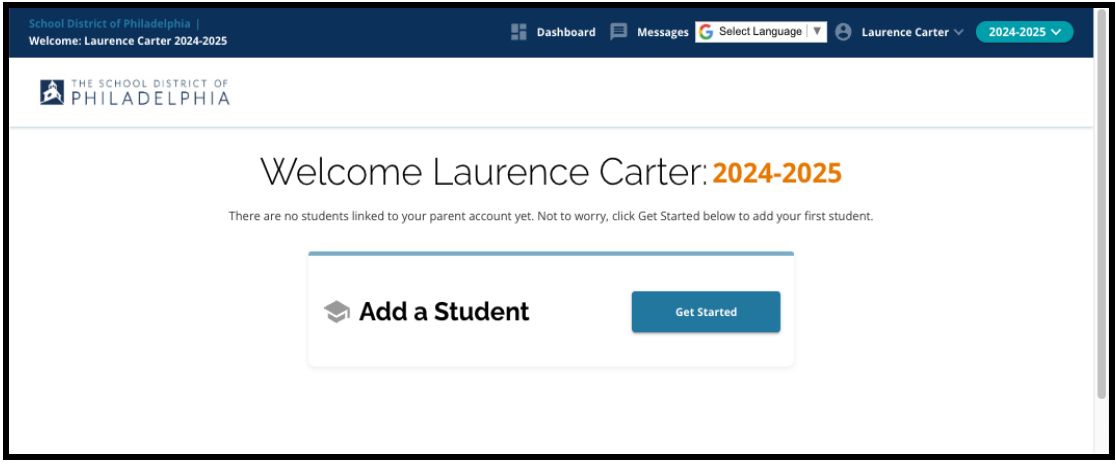

2. ستكون الصفحة الأولى لموقع الويب هي صفحة العام الدراسي 2024-2025، نظرًا لأن عملية التقديم ستكون للعام الدراسي المقبل. يمكنك معرفة أنك تعمل في طلب السنة الصحيحة عن طريق التحقق من القائمة المنسدلة في الزاوية العلوية اليمنى من الشاشة.

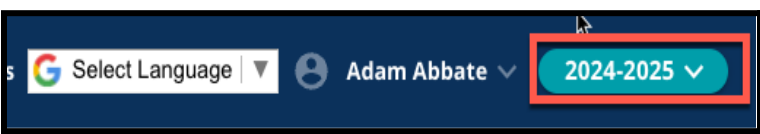

مالحظة**:** يمكن للطالب الذين شاركوا في عملية اختيار المدرسة العام الماضي وما زالوا على قائمة االنتظار االستمرار في الوصول إلى طلباتهم التي قدموها في العام الماضي عن طريق تعديل القائمة المنسدلة للعام الدراسي لعرض طلبات .2024-2023

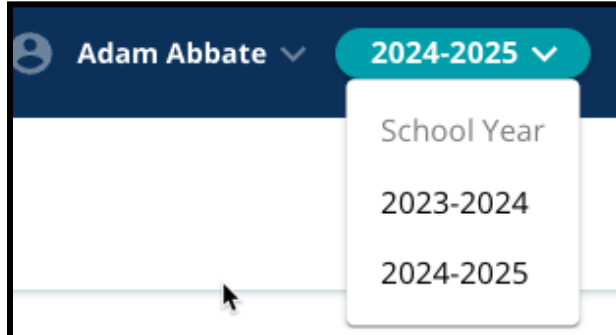

3. يمكن للوالدين/الأوصياء أو المتقدمين تسجيل الخروج من حساباتهم عن طريق النقر على أسمائهم في الزاوية العلوية اليمنى من الشاشة، ثم النقر على تسجيل الخروج (Sign-Out).

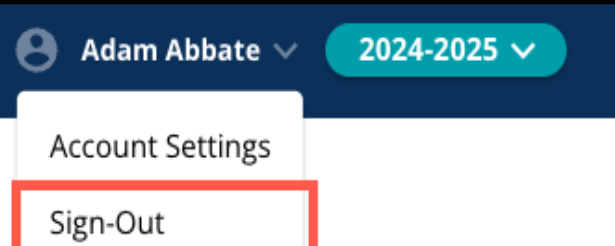

4. سيتمكن الوالدين/الأوصياء من بدء العملية من خلال تحديد المربع الذي يقول إضافة طالب (Add a Student)، والنقر **على زر** البدء *)Started Get)*.

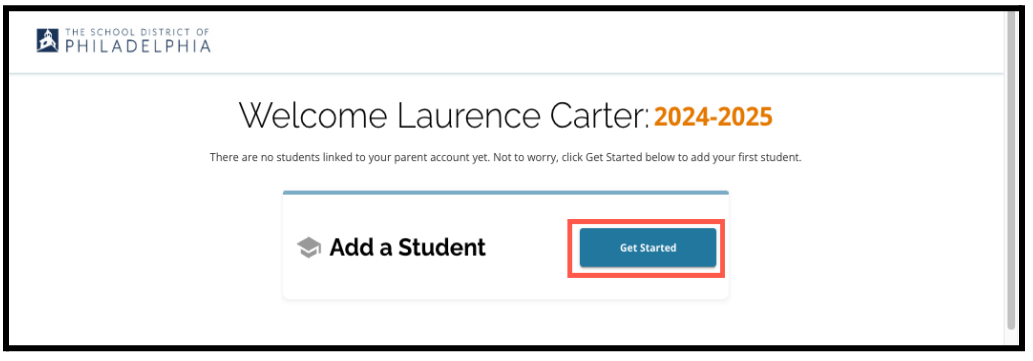

نصائح خاصة بتقديم الطلب

<span id="page-3-0"></span>1. يعرض الجانب الأيسر من الشاشة فهرسًا يحدد أقسام الطلب. تعرض الزاوية العلوية اليمنى من الطلب مؤشرًا يوضح عدد الأقسام المكتملة من إجمالي عدد الأقسام.

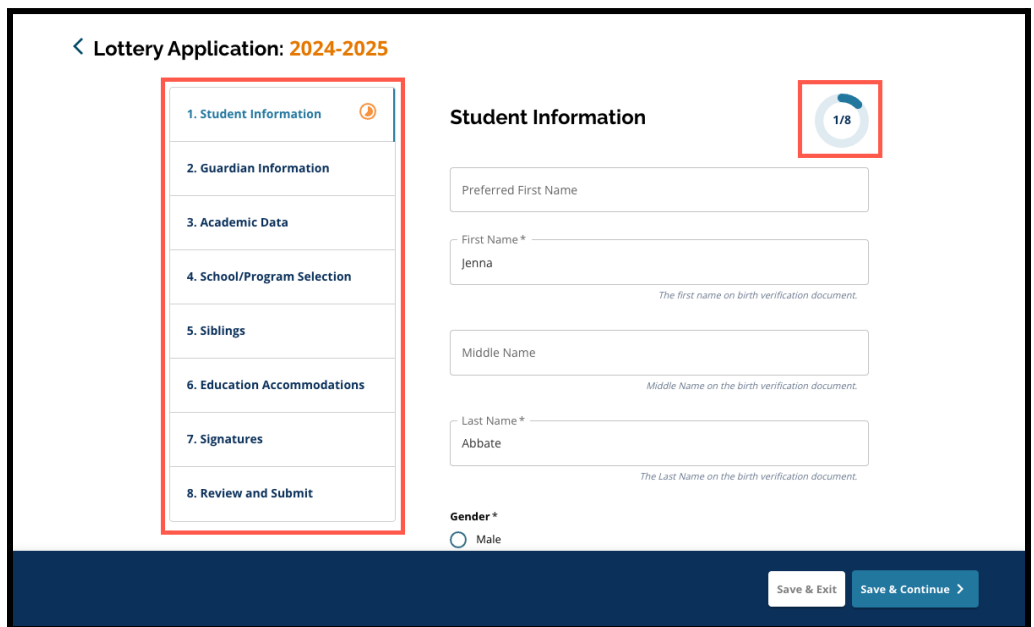

- .2 أثناء إكمال الطلب، سيظهر بجانب القسم الذي تعمل عليه حالًيا أيقونة تقدم باللون البرتقالي. سيظهر بجانب األقسام المكتملة علامة خضراء اللون. لن يظهر أي علامة بجانب الأقسام التي لا تزال بحاجة إلى إكمال.
	- 3. يمكن إضافة أقسام إضافية إلى طلبك، بناءً على المعلومات التي قدمتها.

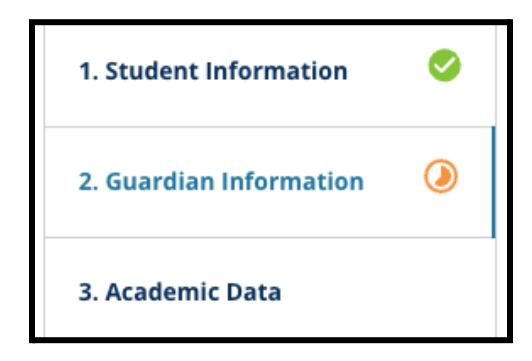

- 1. على سبيل المثال، سيكون لدى الطالب الذي أشار إلى أنه يفتقد البيانات الأكاديمية قسم إضافي يضاف إلى طلبه حيث يمكنه إدخال المعلومات المفقودة وتحميلها.
- 4. يحتوي الطلب على حقول مطلوبة بالإضافة إلى حقول اختيارية. تحتوي جميع الحقول المطلوبة على علامة نجمة (\*) بجوار اسم الحقل.

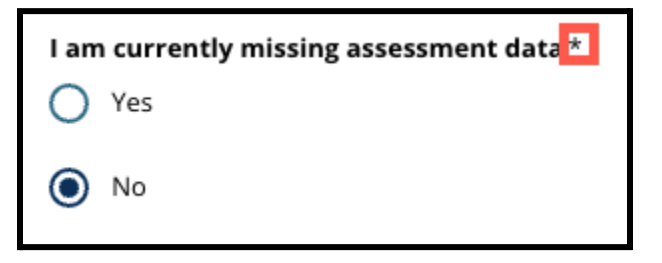

مالحظة**:** لن تتمكن من االنتقال إلى القسم التالي من الطلب حتى يتم إكمال جميع الحقول المطلوبة في القسم الحالي.

.5 يظهر الحفظ **والخروج** )**Exit & Save** )**والحفظ** والمتابعة )**Continue & Save** )في أسفل كل قسم من أقسام الطلب. **من المهم حفظ تقدمك أثناء العمل على طلبك.**

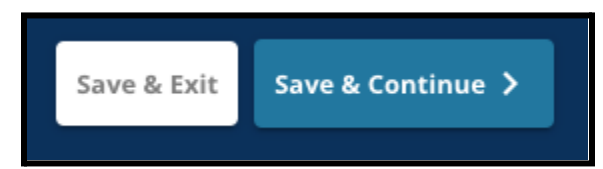

- .1 لحفظ تقدمك ومتابعة إكمال طلبك، انقر فوق حفظ ومتابعة *)***Continue & Save)**.
- .2 للخروج من الطلب للعودة في وقت الحق، انقر فوق الحفظ **والخروج** )**Exit & Save**). سيؤدي عدم النقر فوق **حفظ وخروج** *)Exit & Save )*قبل إغالق الموقع إلى فقدان البيانات غير المحفوظة التي تم إدخالها في الطلب.
- .6 عندما تصل إلى نهاية طلبك، ستتمكن من تقديم الطلب. يجب عليك تقديم طلبك للمشاركة في عملية اختيار المدرسة. يمكن العثور على مزيد من المعلومات حول كيفية تقديم طلبك (Submit Your Application ) في نهاية هذا المستند.

## إنشاء طلب اختيار مدرسة

<span id="page-6-0"></span>قبل أن تتمكن من بدء تقديم الطلب، يجب عليك قراءة متطلبات وإجراءات اختيار المدرسة الخاصة بمنطقة فيالدلفيا التعليمية والموافقة عليها*.* راجع هذه المعلومات بعناية، باستخدام شريط التمرير لعرض نص إضافي*.* انقر فوق مربع االختيار المجاور لـ *"*أوافق*"*، ثم انقر فوق *"***متابعة إلى الطلب***" )Application to Continue).*

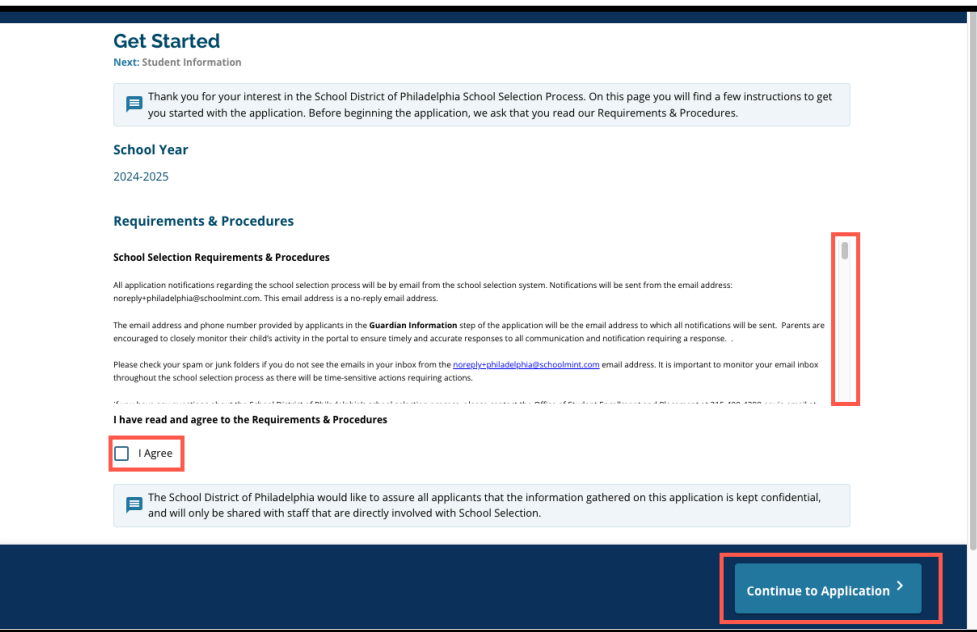

بعد موافقتك على المتطلبات واإلجراءات، سيتم فتح الطلب*.* يجب عليك إكمال كل قسم من الطلب بالترتيب*.* ال يمكن للمتقدمين االنتقال إلى قسم الحق، ولكن يمكنهم العودة إلى قسم مكتمل في أي وقت بالنقر فوق هذا القسم في الفهرس*.*

يتضمن هذا الدليل توجيهات لكل قسم من الطلب، بالترتيب*.* تذكر أن بعض األقسام قد ال تظهر في الطلب الخاص بطالبك*.* ستظهر األقسام التالية لجميع المتقدمين*.*

- *●* بيانات التلميذ *)Information Student)*
- *●* معلومات الوصي *)Information Guardian)*
	- *●* البيانات األكاديمية *)Data Academic)*
- *●* اختيار المدرسة*/*البرنامج *)Selection Program/School)*
	- *●* األشقاء *)Siblings)*
	- *●* التسهيالت التعليمية *)Accommodations Education)*
		- *●* التوقيعات *)Signatures)*
		- *●* مراجعة وإرسال *)Submit & Review)*

قد يتم تضمين أقسام أخرى مدرجة في هذا المورد في طلب طفلك، وستعتمد على مستوى صفه، باإلضافة إلى الردود المقدمة في الطلب نفسه *)*على سبيل المثال، لن يظهر قسم التقييمات للطالب المتقدم إلى رياض األطفال، ولكنه سيظهر للطالب المتقدم إلى الصف الخامس *-* التاسع*(.*

بيانات التلميذ

<span id="page-8-0"></span>في هذا القسم من الطلب، قدم المعلومات الديموغرافية المطلوبة التالية للطالب المشارك في اختيار المدرسة*:* االسم والجنس وتاريخ الميالد والصف الحالي والمدرسة الحالية وعنوان المنزل والعرق واللغة األساسية للمنزل*.* يتم تضمين حقول إضافية اختيارية*.* تتضمن الحقول المطلوبة عالمة النجمة *)\*(.*

.1 أدخل االسم األول للطالب *)Name First )*واسمه األوسط *)Name Middle )*واسم عائلته )Name Last). يجب أن يتطابق الاسم الأول والاسم الأوسط واسم العائلة الذي تم إدخاله مع الاسم الذي يظهر في مستند التحقق من ميلاد الطالب. االسم األول المفضل *)Name First Preferred )*واالسم األوسط المفضل *)Preferred Name Middle)* هما اختيار يان.

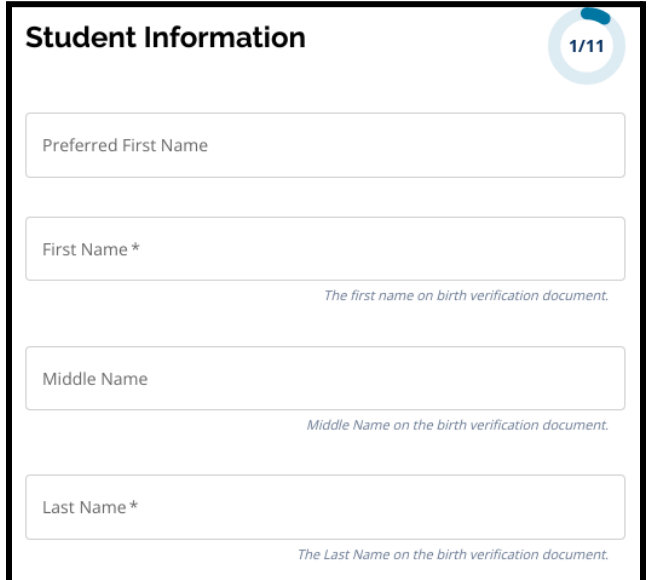

.2 أدخل جنس الطالب )Gender )من خالل النقر على الزر المجاور إما ذكر *)Male )*أو أنثى *)Female)*. يشير هذا السؤال إلى الجنس الذي يظهر في وثيقة التحقق من ميلاد الطالب. يتوفر أيضًا نوع جنس مفضل اختياري. لتحديد الجنس المفضل، انقر فوق الزر المجاور إما ذكر *)Male)*، أو أنثى *)Female)*، أو غير ثنائي *)binary-Non).* .3 أدخل تاريخ ميالد الطالب *)Birthdate).*

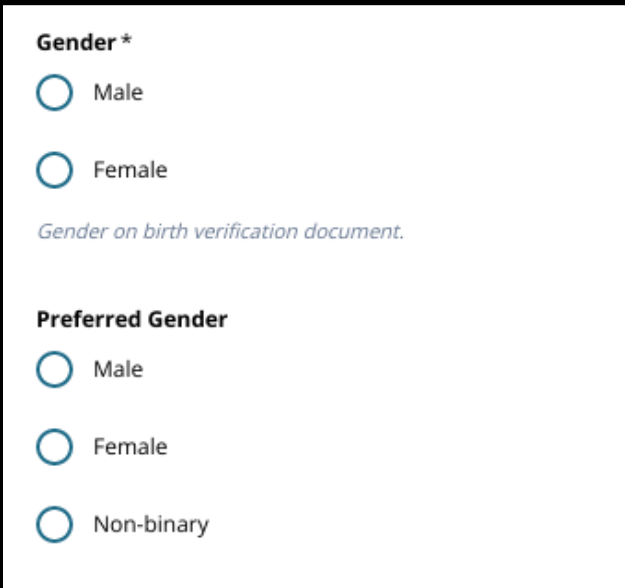

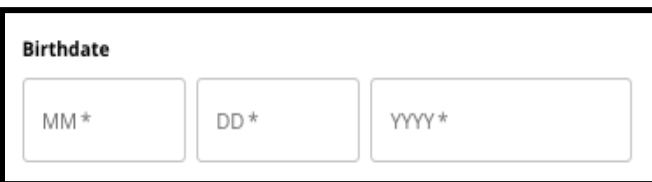

.4 أدخل الدرجة الحالية للطالب )Grade Current). سؤال الصف الذي تقدم الطلب له *)Applying Grade )*هو الصف الذي يجب على الطالب الدخول إليه في العام الدراسي 2024-2025، وسيتم تحديثه تلقائيًا بناءً على الصف الذي تم إدخاله في الصف الحالي. استخدم القائمة المنسدلة لتحديد المدرسة الحالية للطالب.

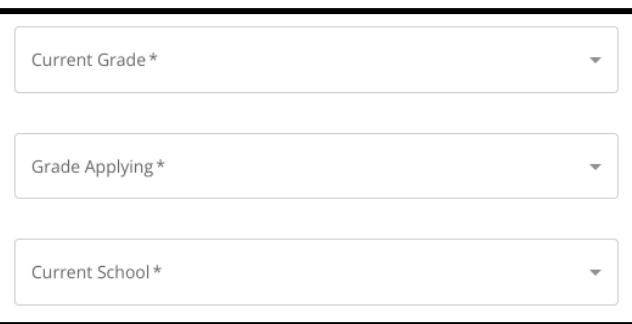

.1 إذا كانت المدرسة الحالية *)School Current )*لطالبك غير متوفرة، فحدد غير ذلك *)Other)*، ثم اضغط على يرجى التحديد *)Specify Please )*ثم اكتب اسم المدرسة الحالية لطالبك في حقل النص الذي يظهر.

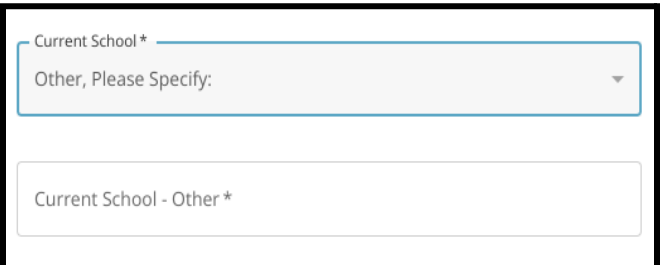

- .5 أدخل عنوان الطالب في حقل عنوان المنزل *)Address Home)*. حدد تطابقك من قائمة تطابقات العناوين المحتملة.
- .1 في حالة ظهور تطابق، حدده من القائمة المنسدلة. ستتم تعبئة المدينة وعنوان المنزل والوالية وعنوان المنزل والرمز البريدي تلقائًيا.
- .2 إذا لم يظهر تطابق، فتابع اإلدخال اليدوي لمدينة عنوان المنزل ووالية عنوان المنزل والرمز البريدي لعنوان المنزل*.*

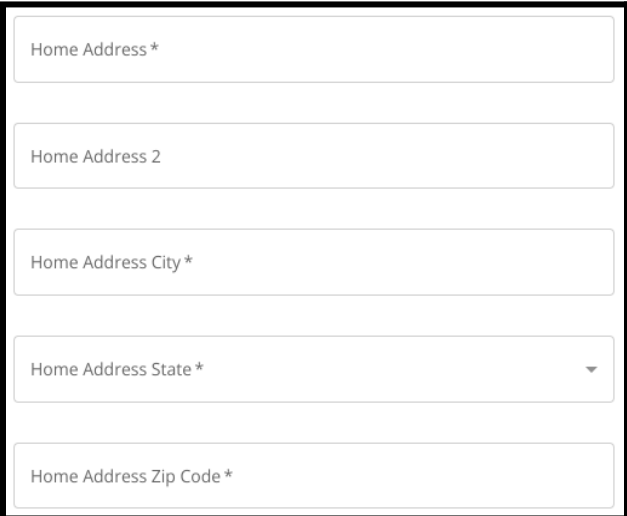

.6 أدخل رقم هاتف الطالب و/أو عنوان البريد اإللكتروني للمدرسة، إن وجد. هذه األسئلة اختيارية.

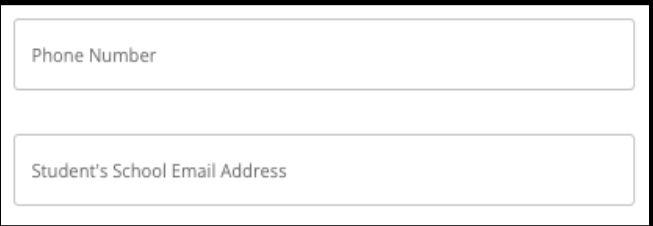

.7 حدد عرق *)Race )*الطالب بالنقر على الزر المجاور لعرقه..

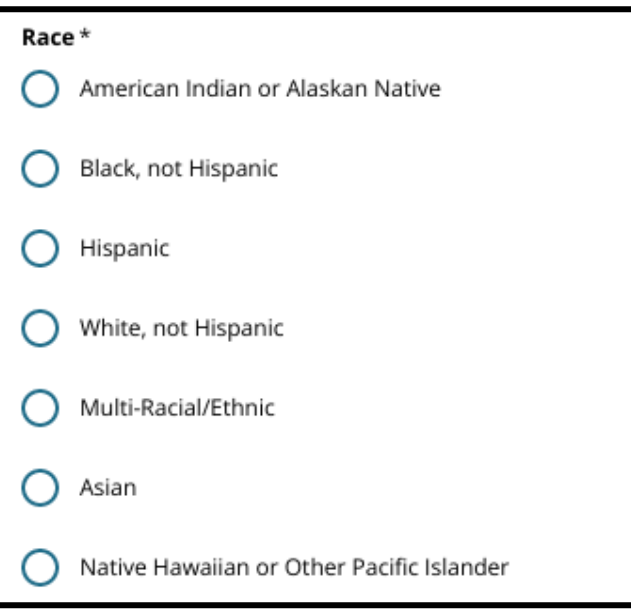

.8 انقر فوق نعم )Yes )أو ال *)No )*للرد على هل لغتك األم هي اإلسبانية *)Language Primary Home your Is Spanish)*؟

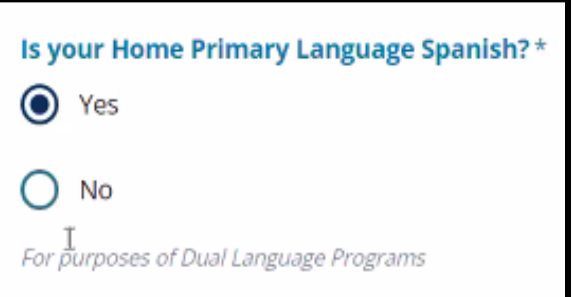

.9 عند اكتمال هذا القسم، انقر فوق حفظ ومتابعة *)Continue & Save )*للتقدم إلى القسم التالي، أو انقر فوق حفظ وخروج *)Exit & Save )*لمغادرة هذا الطلب للعودة في وقت الحق.

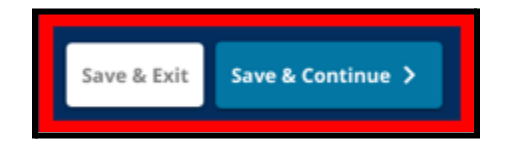

معلومات الوصي

<span id="page-11-0"></span>يسمح قسم معلومات الوصي *)Information Guardian )*بتضمين ما يصل إلى اثنين *)2(* من األوصياء في الطلب*.* سيتم عرض بعض المعلومات الخاصة بالوصي *1* تلقائًيا بنا ًء على ما تم تقديمه عند إنشاء حساب الوالد*/*الوصي*.* من المهم تقديم معلومات تواصل دقيقة ومحدثة للوالدين*/*األوصياء في هذا القسم من الطلب*.*

.1 سيعرض حقال االسم األول للوصي *1)Name First 1 Guardian )*واسم العائلة للوصي 1)Name Last )االسم المقدم عند إنشاء حساب الوالد/الوصـي تلقائيًا. يمكن مراجعة النص الذي يظهر هنا، إذا لزم الأمر .

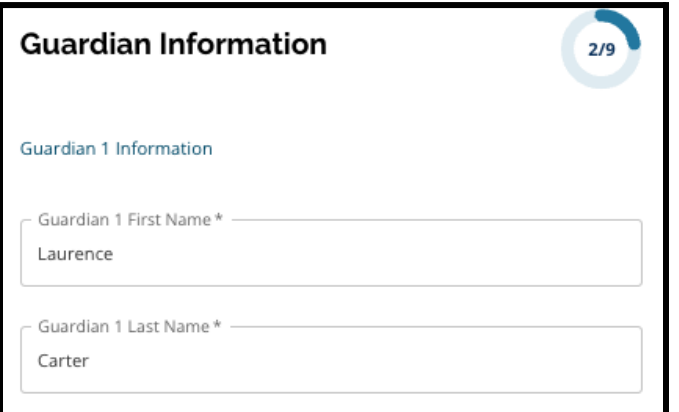

- .2 أدخل عنوان الوصي *)1( Address 1 Guardian*. حدد تطابقك من قائمة تطابقات العناوين المحتملة.
- .1 في حالة ظهور تطابق، حدده من القائمة المنسدلة. ستقوم مدينة عنوان الوصي *1* ووالية عنوان الوصي 1 والرمز البريدي لعنوان الوصي *1* بالملء التلقائي.
- .2 في حالة عدم ظهور تطابق، تابع إدخال العنوان الوصي *1* العنوان المدينة، والية عنوان الوصي ،*1* والرمز البريدي لعنوان الوصي *.1*

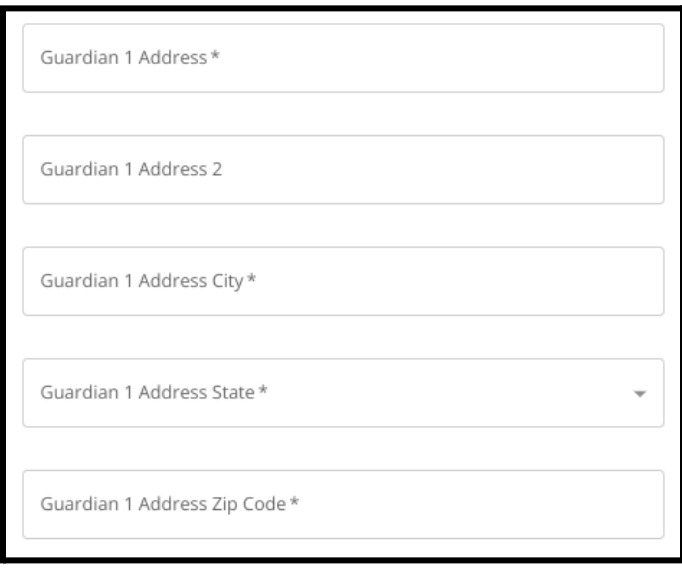

تم التحديث في: 6/9/2023

- .3 أدخل هاتف الوصي *1* )Phone 1 Guardian).
- .1 إذا أضفت رقم هاتف عند إنشاء حسابك، فسيظهر تلقائًيا. يمكن تعديله هنا، إذا لزم األمر.
- .2 بعد ذلك، انقر فوق الزر بجوار الخيار المناسب لإلشارة إلى نوع هاتف الوصي *1* )Phone 1 Guardian .)Type

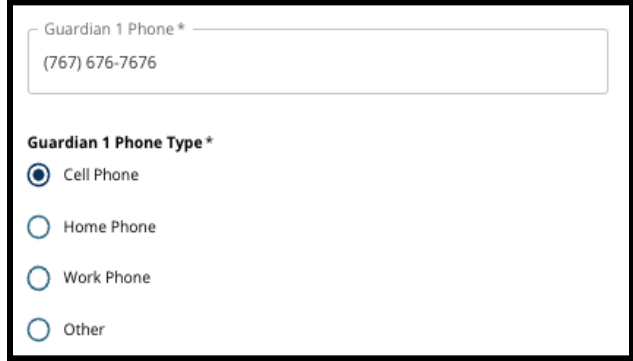

- 3. إذا قمت بتحديد "غير ذلك" (Other)، فسيظهر حقل نصبي حيث يمكنك إدخال نوع رسالة الدعم إذا كان خيا ًرا آخر غير المنزل أو الخلية أو العمل.
- 4. إذا كان هناك رقم اتصال إضافي للوصيي 1، كرر هذه الخطوات لإضافة هاتف الوصيي 1 2 و/أو هاتف الوصيي 1 3 و/أو هاتف الوصي 1 3، وحدد أنواع الّهواتف لكل منها.

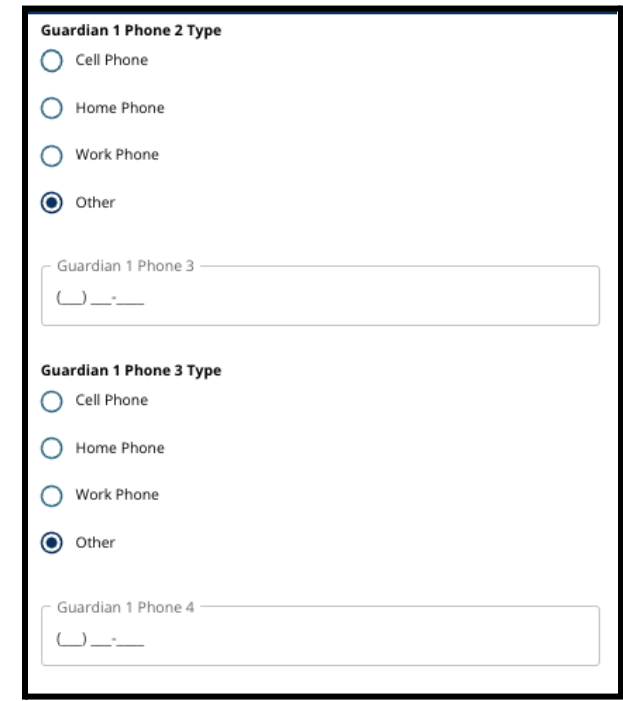

- .5 أدخل البريد اإللكتروني للوصي *1* )Email 1 Guardian).
- 1. إذا قدمت بريدًا إلكترونيًا عند إنشاء حساب ولي الأمر /الوصبي، فسيظهر تلقائيًا. يمكن مر اجعته إذا لزم الأمر يمكنك أيضًا إضافة عنوان بريد إلكتروني ثانوي للوصي 1، إذا رغبت في ذلك.

6. إذا كنت مهتمًا بتلقي اتصـالات مستقبلية بلغة غير الإنجليزية، فيرجى تحديد لغة من القائمة المنسدلة.

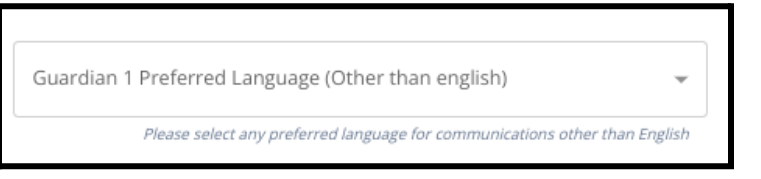

7. كرر العملية الموضحة في الخطوات السابقة لإضافة معلومات الوصي 2 (Guardian 2 information )، إن وجدت.

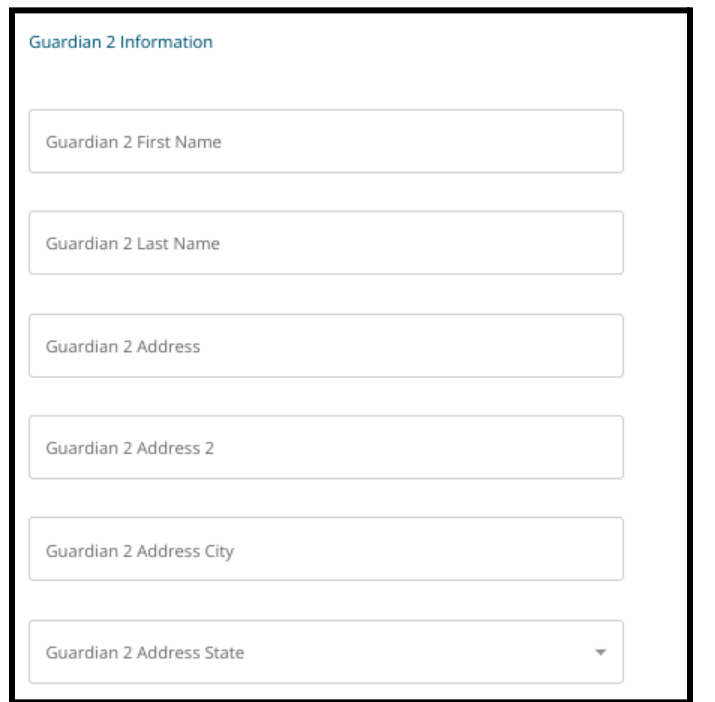

.8 عند اكتمال هذا القسم، انقر فوق حفظ ومتابعة **)Continue & Save )**للتقدم إلى القسم التالي، أو انقر فوق حفظ وخروج *)Exit & Save )*لمغادرة هذا الطلب للعودة في وقت الحق.

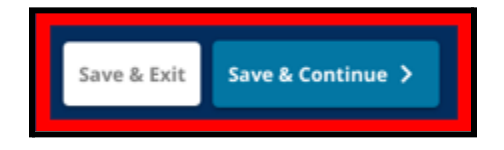

#### السانات الأكاديمية

<span id="page-15-0"></span>في هذه الشاشة، سيقدم المتقدمون معلومات تتعلق ببياناتهم األكاديمية لتحديد أهلية التسجيل في المدارس القائمة على المعايير*.* تتضمن هذه البيانات األكاديمية ما يلي*:*

- *●* إجمالي األيام غير المعفاة للسنة الدراسية *2022-2021* والسنة الدراسية *.2023-2022*
- *●* درجات اللغة اإلنجليزية النهائية*/*القراءة والرياضيات والعلوم والدراسات االجتماعية للسنة الدراسية *2022-2021* والسنة الدراسية *.2023-2022*
	- *●* الجبر *1* مؤشر المشاركة في الدورة الحالية*/*إكمال الدورة

يجب إدخال هذه البيانات في الحقول الصحيحة، ويجب أن تتطابق مع ما هو مدرج في كشف [الدرجات](https://www.philasd.org/studentplacement/wp-content/uploads/sites/19/2023/09/REV.-Common-Transcript-Form-for-School-Selection.pdf) الموحد *[\)Common](https://www.philasd.org/studentplacement/wp-content/uploads/sites/19/2023/09/REV.-Common-Transcript-Form-for-School-Selection.pdf) Form [Transcript](https://www.philasd.org/studentplacement/wp-content/uploads/sites/19/2023/09/REV.-Common-Transcript-Form-for-School-Selection.pdf) )*المكتمل*.* يجب تحميل كشف الدرجات الموحد *[\)Transcript](https://www.philasd.org/studentplacement/wp-content/uploads/sites/19/2023/09/REV.-Common-Transcript-Form-for-School-Selection.pdf) Common )*المكتمل إلى هذا القسم من الطلب*.* يجب أن يكون موقًعا من قبل مسؤول المدرسة الذي يشهد بأن المعلومات الواردة في [نموذج](https://www.philasd.org/studentplacement/wp-content/uploads/sites/19/2023/09/REV.-Common-Transcript-Form-for-School-Selection.pdf) كشف [الدرجات](https://www.philasd.org/studentplacement/wp-content/uploads/sites/19/2023/09/REV.-Common-Transcript-Form-for-School-Selection.pdf) الموحد *.*صحيحة*( Common [Transcript](https://www.philasd.org/studentplacement/wp-content/uploads/sites/19/2023/09/REV.-Common-Transcript-Form-for-School-Selection.pdf) Form(*

*●* سيتمكن الطالب الذين لديهم درجات تقييم موحدة من تقديمها في القسم التالي من الطلب*.*

سيؤدي عدم تضمين جميع البيانات األكاديمية *)*الدرجات والحضور ونموذج كشف [الدرجات](https://www.philasd.org/studentplacement/wp-content/uploads/sites/19/2023/09/REV.-Common-Transcript-Form-for-School-Selection.pdf) الموحد *)[Transcript](https://www.philasd.org/studentplacement/wp-content/uploads/sites/19/2023/09/REV.-Common-Transcript-Form-for-School-Selection.pdf) [Common](https://www.philasd.org/studentplacement/wp-content/uploads/sites/19/2023/09/REV.-Common-Transcript-Form-for-School-Selection.pdf) [Form](https://www.philasd.org/studentplacement/wp-content/uploads/sites/19/2023/09/REV.-Common-Transcript-Form-for-School-Selection.pdf) )*وتقارير درجات التقييم الموحدة*(* إلى تقديم طلب غير مكتمل سيتم اعتباره غير مؤهل ولن يتم تضمينه في أي عملية تقييم للمدارس القائمة على المعايير*.*

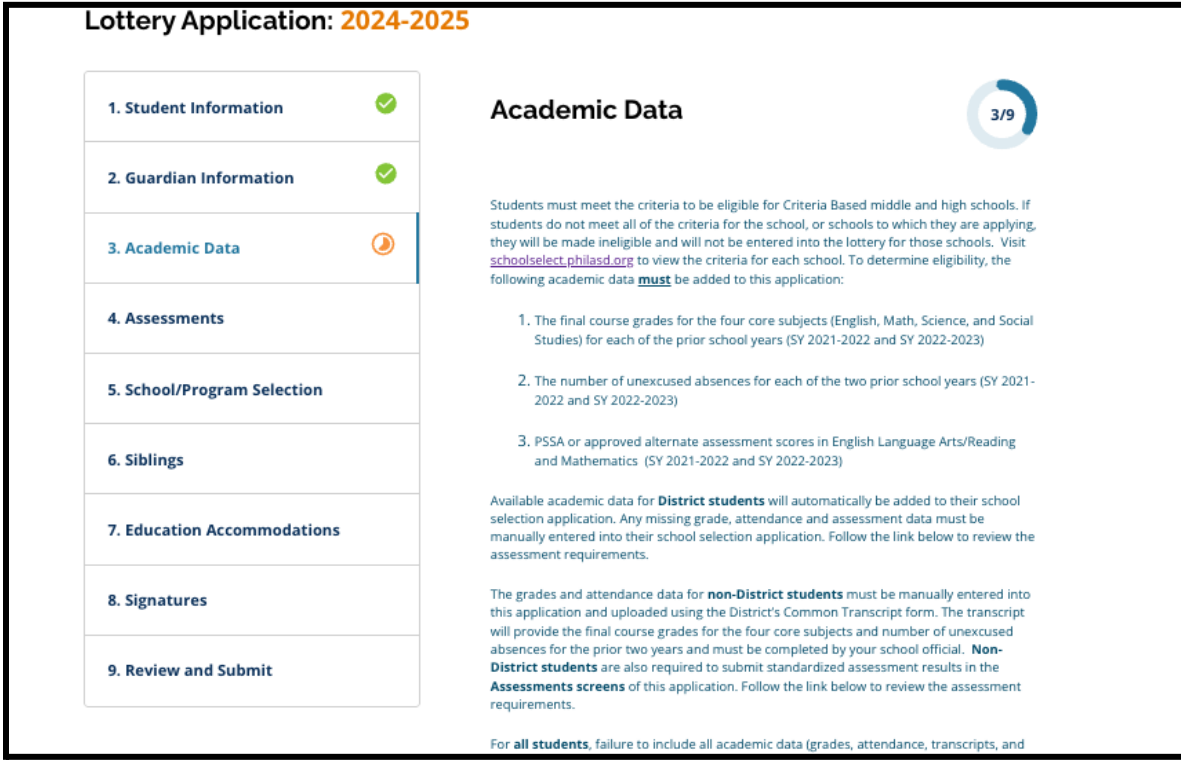

.1 راجع اإلرشادات التي تظهر في أعلى الشاشة في الطلب.

.2 أدخل إجمالي عدد حاالت الغياب غير المبررة للطالب للعام الدراسي 2022-2021 في حقل إجمالي أيام الغياب بدون تبرير *)Unexcused Absent Days Total )*للعام الدراسي ،2022-2021 وإجمالي عدد حاالت الغياب بدون عذر للطالب للعام الدراسي 2023-2022 في حقل إجمالي أيام الغياب بدون عذر للعام الدراسي *2023-2022* )Total .)Days Absent Unexcused SY 2022-2023

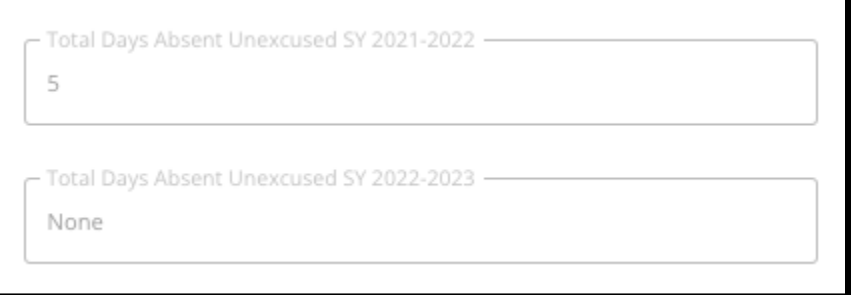

.3 أدخل درجات اللغة اإلنجليزية*/*القراءة النهائية والرياضيات النهائية والعلوم النهائية والدراسات االجتماعية النهائية للطالب للسنتين السابقتين )2021-2022 SY و 2022-2023 SY )عن طريق اختيار درجة الحرف من القائمة المنسدلة (أ أو ب أو ج أو د أو و أو لا شيء). تأكد من إدخال الدرجات في القائمة المنسدلة الصحيحة للعام الدراسي )المسمى إما *2021-2022 SY* أو *2022-2023 SY*).

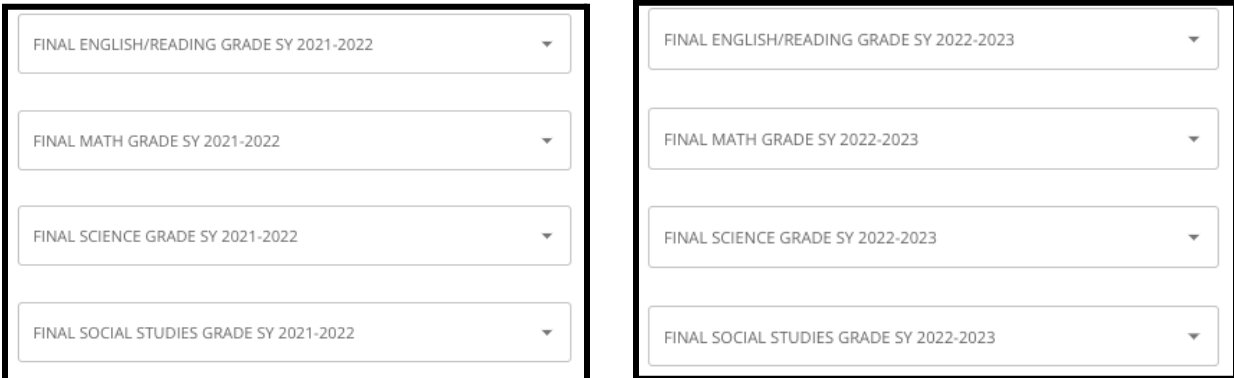

.4 حدد ما إذا كنت قد أكملت أو لم تكن مسجالً حالًيا في الجبر 1 بالنقر فوق نعم أو ال.

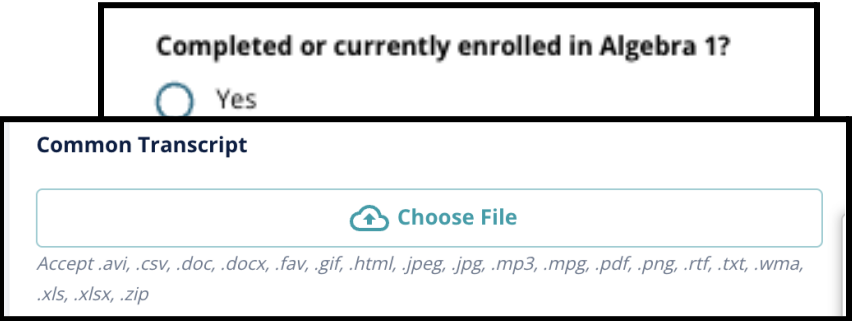

- 5. أرفق نموذج كشف [الدرجات](https://www.philasd.org/studentplacement/wp-content/uploads/sites/19/2023/09/REV.-Common-Transcript-Form-for-School-Selection.pdf) الموحد المكتمل (Common Transcript Form). قم بتحميل النموذج بالنقر على اختيار ملف *)File Choose)*. بعد ذلك، حدد الملف من جهاز الحاسوب الخاص بك لتحميل المستند.
- 6. بعد تحميل كشف [الدرجات](https://www.philasd.org/studentplacement/wp-content/uploads/sites/19/2023/08/Common-Transcript-Form-for-School-Selection.pdf) الموحد (Common [Transcript](https://www.philasd.org/studentplacement/wp-content/uploads/sites/19/2023/09/REV.-Common-Transcript-Form-for-School-Selection.pdf) Form)، ستتمكن من عرض عنوان المستند المرفق أسفل حقل تحميل كشف الدرجات الموحد..
- .1 انقر على الرابط التشعبي األزرق للعرض *)View )*لمراجعة مستند كشف الدرجات الموحد المرفق للتأكد من

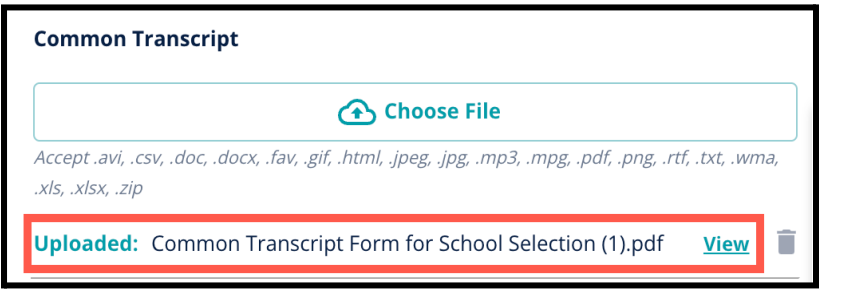

#### تحميل الملف الصحيح.

- .2 يمكن تحميل أكثر من مستند واحد في حقل تحميل كشف الدرجات الموحد.
- .3 يمكن لمقدمي الطلبات النقر فوق أيقونة الحذف إلزالة المرفق، ثم النقر فوق اختيار ملف *)File Choose)* لبدء عملية تحميل كشف الدرجات الموحد مرة أخرى، إذا لزم األمر.
- 7. يمكنك أيضًا تحميل أي معلومات أكاديمية أخرى ترغب في تضمينها في طلبك بالنقر فوق ا**ختيار ملف (Choose File )**وتكرار عملية التحميل.

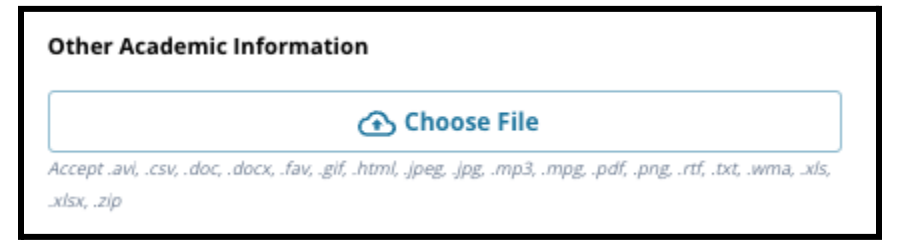

.8 راجع بعناية كشف الدرجات الذي تم تحميله والمعلومات التي تم إدخالها على هذه الشاشة لضمان الدقة. ثم، انقر فوق حفظ ومتابعة *)Continue & Save )*للتقدم إلى القسم التالي، أو انقر فوق حفظ وخروج *)Exit & Save )*لمغادرة هذا الطلب للعودة في وقت الحق.

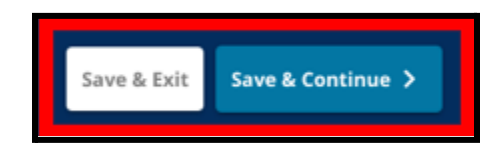

تم التحديث في: 6/9/2023

#### التقييمات

<span id="page-19-0"></span>راجع بعناية اإلرشادات التي تظهر في الجزء العلوي من هذه الشاشة*.* تحدد هذه المعلومات أنواع التقييمات التي تمت الموافقة عليها لطلبات االنتساب المدرسية القائمة على المعايير لمنطقة فيالدلفيا التعليمية*.* كما يحدد متطلبات التحميل لتقارير التقييم*.* بعد مراجعة اإلرشادات بعناية، حدد نوع درجة التقييم التي ستقوم بتحميلها*.*

.1 حدد ما إذا كنت ستقوم بتحميل **درجات** )Scores PSSA )من خالل النقر فوق "نعم" أو "ال". )ستؤدي اإلجابة بنعم إلى إضافة **قسم تحميالت PSSA** إلى طلبك(.

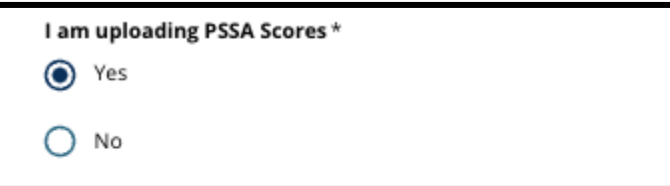

.2 حدد ما إذا كنت ستقوم بتحميل درجات التقييم البديلة **)Scores Assessment Alternative )**بالنقر فوق نعم أو ال. )اإلجابة بنعم ستضيف **قسم تحميالت التقييم البديلة** إلى طلبك(.

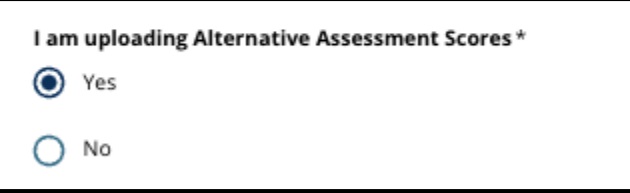

.3 راجع إجاباتك بعناية على هذه الشاشة. ثم، انقر فوق **حفظ ومتابعة** *)Continue & Save )*للتقدم إلى القسم التالي، أو انقر فوق **حفظ وخروج** *)Exit & Save )*لمغادرة هذا الطلب للعودة في وقت الحق.

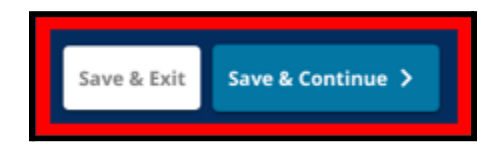

#### تحميل درجات التقييم المدرسي من قبل نظام بنسلفانيا )PSSA)

<span id="page-20-0"></span>يظهر هذا القسم لمقدمي الطلبات الذين أشاروا إلى أنهم كانوا يقدمون درجات التقييم المدرسي من قبل نظام بنسلفانيا *)PSSA )*في قسم التقييمات في الطلب*.* هنا، يمكن للمتقدمين إدخال درجات *PSSA* الخاصة بهم، باإلضافة إلى تحميل نسخ من تقرير*)*تقارير*(* الدرجات الخاصة بهم*.* راجع اإلرشادات الموجودة أعلى هذا القسم بعناية قبل المتابعة*.*

.1 أدخل الدرجة ال ُمقاسة للغة اإلنجليزية*/*آداب اللغة *)Score Scaled Arts Language/English )*والمستوى الدراسي للغة اإلنجليزية*/*آداب اللغة الذي تم اختباره *)Tested Level Grade Arts Language/English )*والدرجة ال ُمقاسة للرياضيات *)Score Scaled Mathematics )*والمستوى الدراسي للرياضيات الذي تم اختباره *)Mathematics Tested Level Grade )*للسنة **الدراسية** 2022-2021 وللسنة **الدراسية** .2023-2022

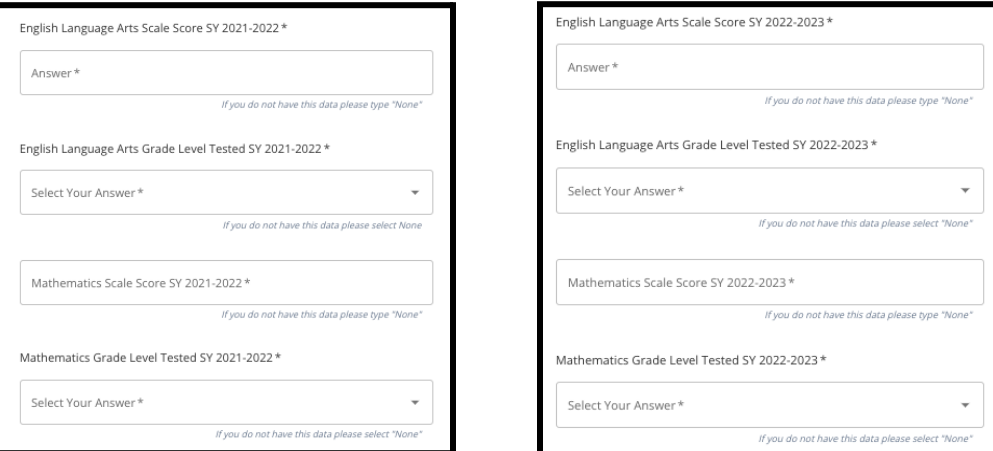

مالحظة**:** إذا كانت البيانات ألي من هذه الحقول غير متوفرة، فاكتب ال شيء *)None )*في الحقل.

.2 قم بتحميل تقرير الطالب الخاص بك عن طريق النقر على *\****اختيار ملف** *)File Choose)*، وتحديد موقع الملف من سطح المكتب الخاص بك، وتحديده لتحميله إلى الطلب الخاص بك. انتبه إلى اإلرشادات التي تظهر على الشاشة والتي تحدد ما يجب تقديمه في التحميل*.*

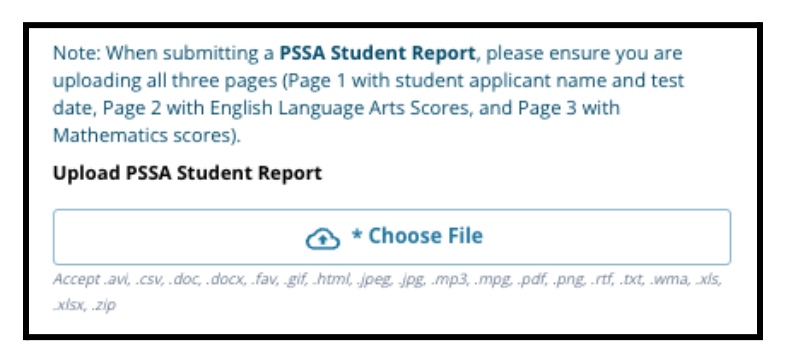

- .1 بعد تحميل ملفك، يمكنك النقر فوق الرابط التشعبي األزرق "عرض" )**View** )لمراجعة مستند النص المرفق للتأكد من تحميل الملف الصحيح.
	- .2 يمكن تحميل أكثر من مستند واحد في حقل تحميل تقرير الطالب PSSA.
	- .3 يمكن لمقدمي الطلبات النقر فوق أيقونة الحذف إلزالة المرفق، ثم النقر فوق اختيار ملف *)File Choose)* لبدء عملية التحميل مرة أخرى، إذا لزم األمر.

<span id="page-21-0"></span>.3 راجع إجاباتك بعناية على هذه الشاشة. ثم، انقر فوق **حفظ ومتابعة** *)Continue & Save )*للتقدم إلى القسم التالي، أو انقر فوق **حفظ وخروج** *)Exit & Save )*لمغادرة هذا الطلب للعودة في وقت الحق.

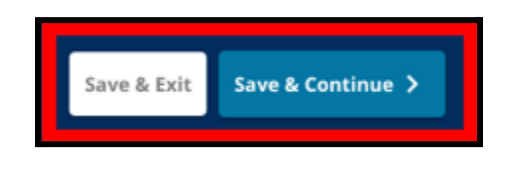

#### تحميالت التقييم البديلة

يظهر هذا القسم للمتقدمين الذين أشاروا إلى أنهم كانوا يقدمون درجات تقييم بديلة في قسم التقييمات في الطلب*.* هنا، يمكن للمتقدمين تحديد تقييمهم البديل، وإدخال الدرجات، وتحميل تقرير درجات التقييم البديل*.* راجع اإلرشادات الموجودة أعلى هذا القسم بعناية قبل المتابعة*.*

- 1. أجب على الأسئلة الثلاثة الأولى على هذه الشاشة من خلال تحديد ent: English Language Arts/Reading SY 2021-التقييم البديل المعتمد الذي تقدمه لفنون اللغة اإلنجليزية*/*القراءة للعام الدراسي 2021-2022، ثم أدخل تصنيفك الوطني لفنون اللغة اإلنجليزية*/*القراءة المئوي للعام الدراسي *2021* 2022- .<br>Best English Language Arts/Reading National Percentile Rank SY 2021-2022 ومستوى الصف المقابل لفنون اللغة الإنجليزية الذي تم اختباره مسلم المستقدمة في المعام اللعام Answer\* الدراسي .*2022-2021* English Language Arts Corresponding Grade Level Tested SY 2021-2022 \* .1 إذا **لم يكن** تقييمك يحتوي على رتبة النسبة المئوية Select Your Answer\* الوطنية، فأدخل الوالية أو رتبة النسبة المئوية المحلية.
	- .2 إذا لم يكن لديك بيانات لتقديمها في هذه الحقول، فحدد "ال شيء" )None )من القائمة المنسدلة أو أدخل "ال شيء" (None) في الحقل.

If you do not have this data please select "N

- .2 كرر هذه العملية لرياضيات التقييم البديلة المعتمدة للعام الدراسي *2021* ،*2022-* ثم كرر مرة أخرى لتقديم هذه المعلومات للدرجات التي تم الحصول عليها في للعام الدراسي *2023-2022* للغة اإلنجليزية/آداب اللغة و/أو الرياضيات.
- .1 إذا لم يكن لديك بيانات إلدخالها في حقل، فحدد "ال شيء" )None ) من القائمة المنسدلة أو أدخل "ال شيء" )None ) في الحقل.

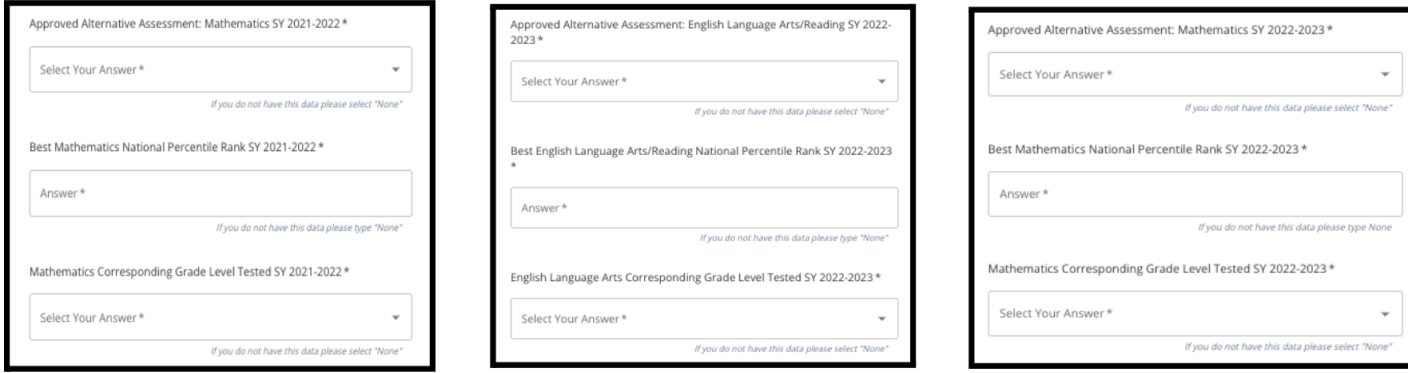

.3 قم بتحميل تقرير التقييم البديل المعتمد بالنقر فوق *\**اختيار ملف )**file Choose**)، وتحديد موقع ملفك من سطح المكتب، وتحديده لتحميله إلى الطلب الخاص بك.

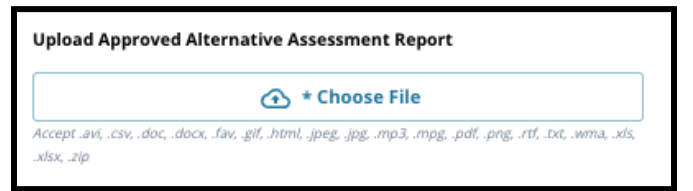

.4 راجع إجاباتك بعناية على هذه الشاشة. ثم، انقر فوق **حفظ ومتابعة** *)Continue & Save )*للتقدم إلى القسم التالي، أو انقر فوق **حفظ وخروج** *)Exit & Save )*لمغادرة هذا الطلب للعودة في وقت الحق.

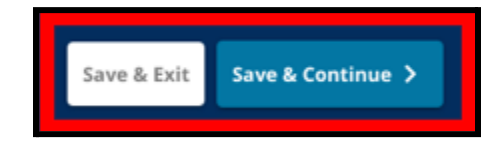

#### اختيار المدرسة/البرنامج

يسمح هذا القسم من الطلب لمقدمي الطلبات باختيار ما يصل إلى **خمس** مدارس*/*برامج لتضمينها في طلباتهم*.* ال ينبغي اختيار مدرسة التلميذ في طلب اختيار المدرسة*.*

- *●* ال يؤثر ترتيب اختيار المدارس إلدراجها في الطلب على معالجة الطلب*.* يتم تصنيف جميع المدارس المدرجة في الطلب بالتساوي*.*
- *●* المدارس التي تظهر في هذا القسم من الطلب هي المدارس*/*البرامج التي تشارك في عملية اختيار المدرسة ولديها مساحة متاحة للصف الذي يتقدم إليه الطالب للعام الدراسي المقبل*.*
	- *●* عند عرض مدرسة قائمة على المعايير في هذا القسم، سيتم عرض المعايير المحددة لتلك المدرسة أو البرنامج مباشرة على الشاشة*.*

راجع اإلرشادات الموجودة أعلى قسم الطلب هذا بعناية*.* لمعرفة المزيد حول خيارات مدرستك، يرجى زيارة *[org.philasd.schoolselect](http://schoolselect.philasd.org).*

- <span id="page-23-0"></span>5/9 School/Program Selection Please select up to 5 schools or programs, other than your student's catchment school, to which you wish to apply. Students should use this process to apply to schools other than their catchment school, which is determined by their home address (residence). This process is intended to allow<br>students to apply to attend any school with For additional support or questions, email schoolselect@philasd.org  $\mathsf Q$ Search by School or Program Name  $\pm$  Filter & Sort **9** Map View Roxborough High School Address: 6498 Ridge Avenue, Philadelphia Distance: 0.9 mi See Map Grades: 9 to 12 Select Program(s) to Apply: **CATCHMENT SCHOOL** Roxborough High School **CITYWIDE SCHOOL** Roxborough High School - Bio Technology Roxborough High School - Business Administration Roxborough High School - Digital Media Production
	- .1 يمكن للمتقدمين التمرير عبر القائمة لمراجعة المدارس/البرامج المتاحة، ويمكنهم أيضًا استخدام ميزات البحث والتصفية في أعلى الشاشة. .1 يعرض حقل البحث حسب المدرسة أو اسم البرنامج الخيارات التي تحتوي على النص الذي تم إدخاله في الحقل. يتم إدخال التحديث التلقائي للنتائج كنص.

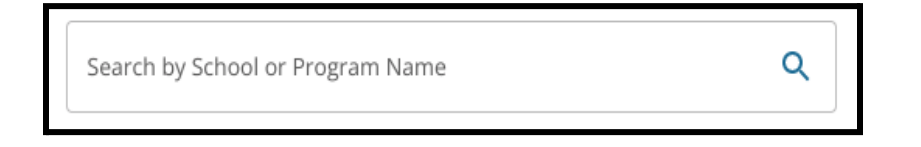

.2 يمكن استخدام عامل التصفية والفرز *)Sort & Filter )*لتطبيق عوامل تصفية إضافية على خيارات المدرسة/البرنامج. اختر خيارات فرز عوامل التصفية، ثم انقر فوق **تطبيق عوامل التصفية** *)Apply* .*)Filters*

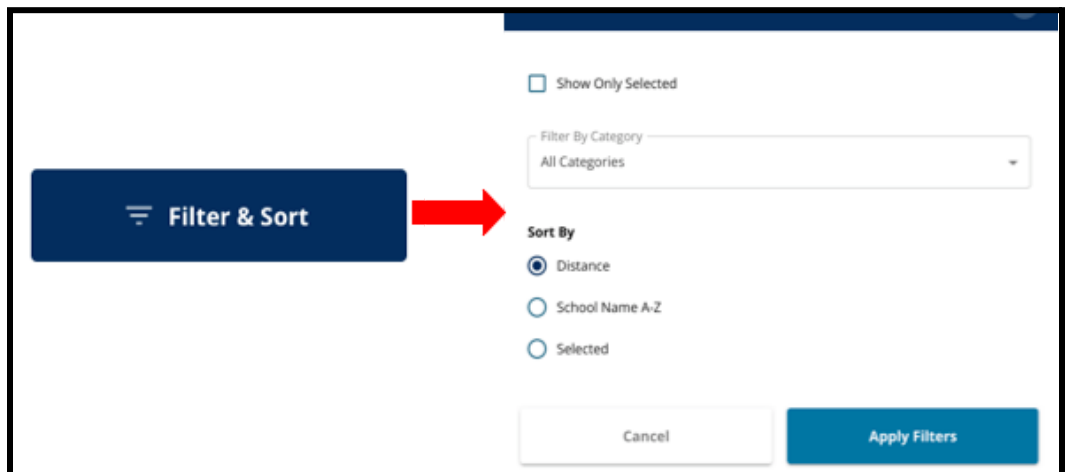

1( سيؤدي النقر على عرض المحدد **فقط )**Selected Only Show **)**إلى عرض المدارس التي تم تحديدها فقط ليتم تضمينها في الطلب.

Show Only Selected

- 2( سيسمح لك التصفية حسب الفئة *)Category by Filter )*بتحديد مدارس التجميع أو المدارس على مستوى المدينة أو المدارس القائمة على المعايير لعرضها. حدد جميع الفئات لتضمين المدارس من كل نوع في النتائج.
	- 3) فرز النتائج حسب المسافة (إلى عنوان الطالب المدرج في الطلب) أو اسم المدرسة من الألف إلى الياء أو المحدد (سيعرض المدارس المحددة حاليًا أو لاً في النتائج).

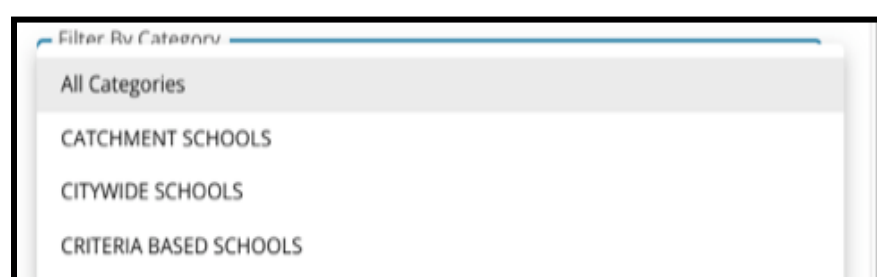

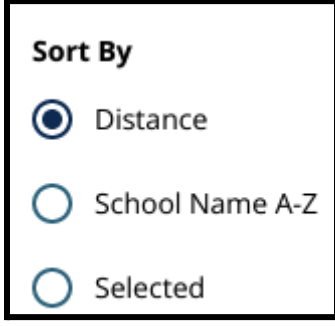

.3 انقر على عرض الخريطة *)View Map )*لعرض خريطة تفاعلية تعرض مواقع المدارس المدرجة في نتائج المدارس/البرامج. تنطبق أي عوامل تصفية حالية على النتائج التي يتم عرضها على الخريطة.

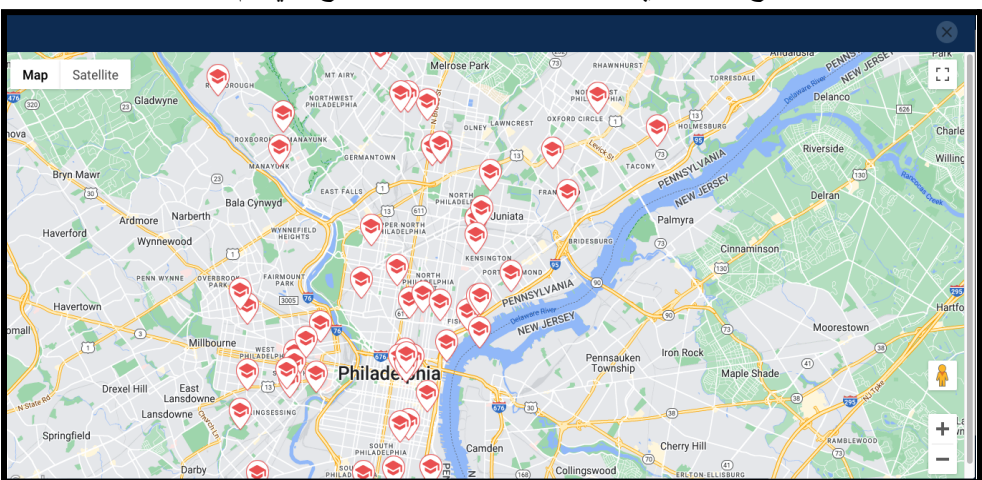

1( انقر على أيقونة المدرسة لعرض اسم المدرسة والعنوان ومستويات الصف المتوفرة. إذا كانت المدرسة تقدم برامج محددة، فستكون مرئية. انقر فوق مربع اختيار بجوار اسم المدرسة أو البرنامج لتضمينه في طلبك.

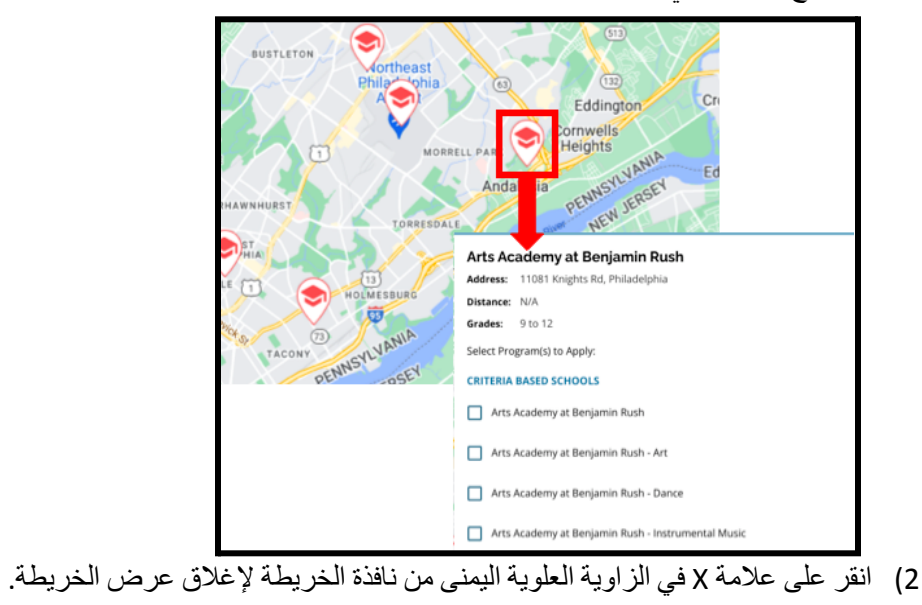

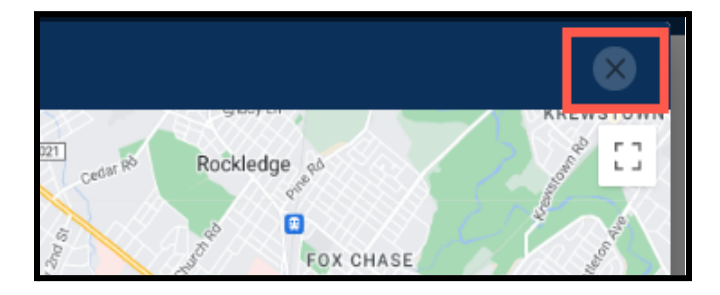

2. عند عرض نتائج البحث (Search Results)، انقر فوق مربع اختيار بجوار المدرسة أو البرنامج المطلوب لتضمينه في طلبك. عند تحديد المدارس التي ستقوم بالتقديم عليها، ستظهر رسالة في أعلى الشاشة تذكرك بعدد االختيارات التي تركتها متاحة.

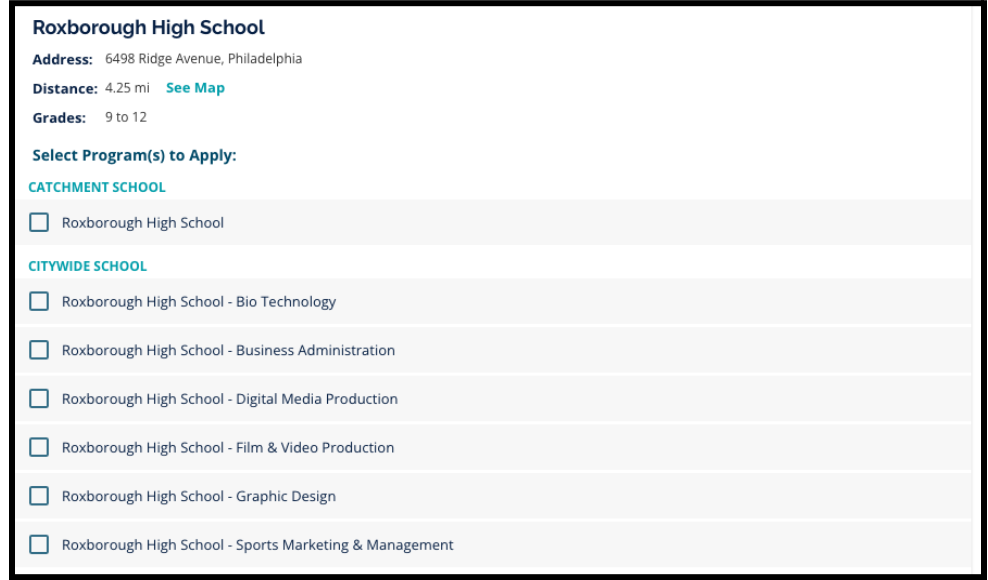

.1 سيتم عرض المعايير المحددة للمدارس القائمة على المعايير مباشرة داخل الطلب عند عرض مدرسة قائمة على المعايير في نتائج البحث.

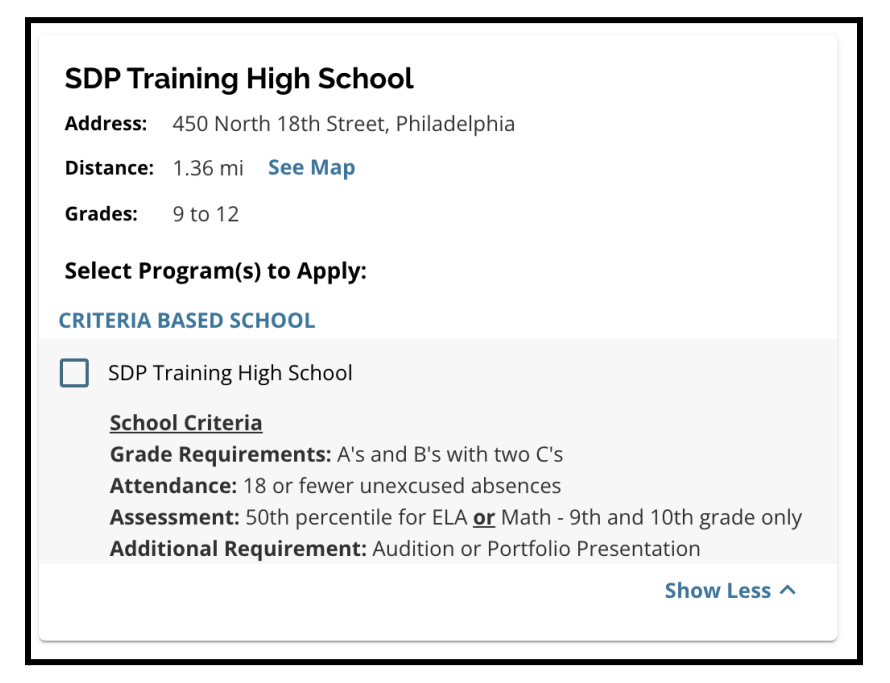

3. بمجرد اختيار خمس مدارس/برامج، لن تتمكن من تحديد خيارات إضافية لتضمينها في طلبك، حيث أن الحد الأقصى

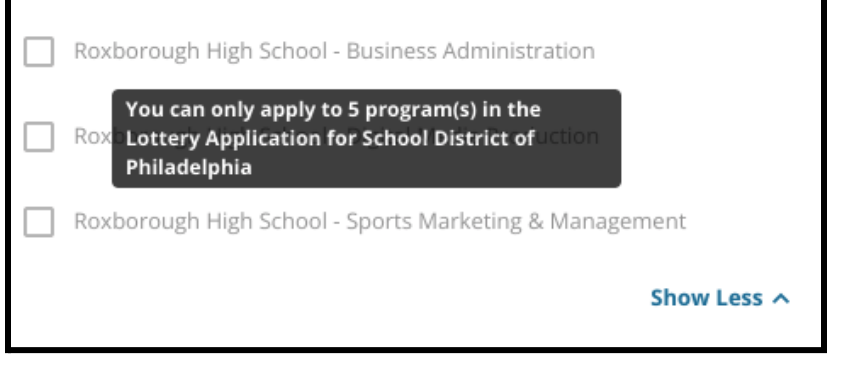

هو خمسة.

- .1 لتبديل أحد اختياراتك المحددة لمدرسة/برنامج مختلف، يجب عليك النقر فوق مربع االختيار للمدرسة/البرنامج الأصلي لإلغاء تحديده، ثم النقر فوق مربع الاختيار للمدرسة/البرنامج الذي ترغب في بدالً من ذلك. تضمينه
	- .4 راجع بعناية الخيارات التي حددتها. عندما تكون مستعًدا للمتابعة مع الطلب الخاص بك، انقر فوق **حفظ ومتابعة** *)Continue & Save )*للتقدم إلى القسم التالي، أو انقر فوق **حفظ وخروج** *)Exit & Save )*لمغادرة هذا الطلب للعودة في وقت الحق.

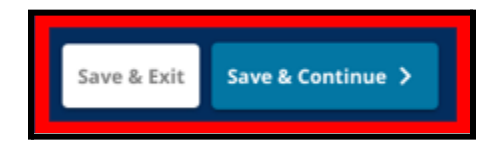

#### األشقاء

<span id="page-28-0"></span>قد يكون بعض الطالب مؤهلين للتفضيالت الخاصة باألشقاء في نظام القرعة*.* راجع اإلرشادات الواردة في هذا القسم بعناية لتحديد ما إذا كان هذا القسم ينطبق عليك أم ال*.*

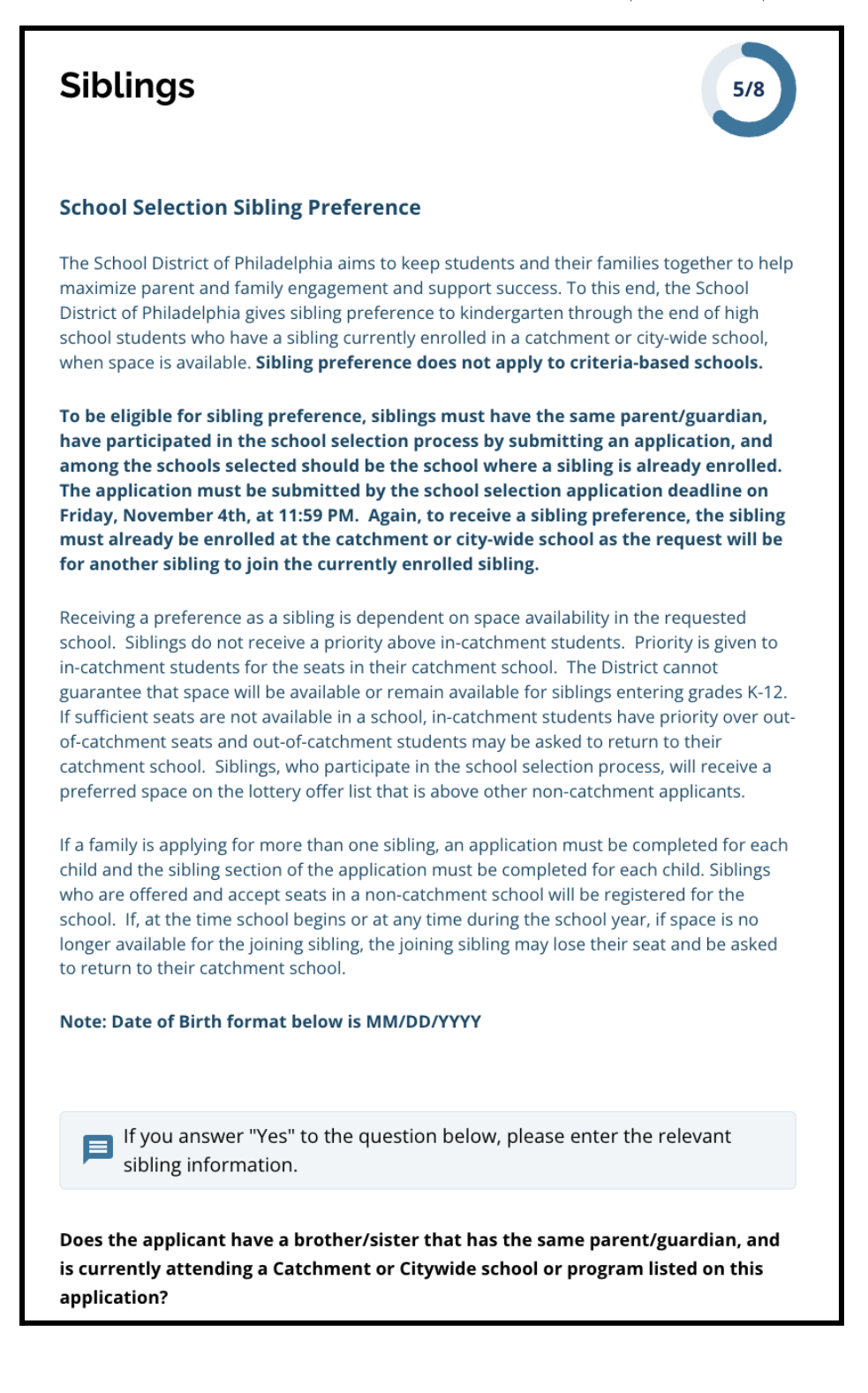

.1 حدد ما إذا كان الطالب المحدد في الطلب لديه أخ/أخت يلتحق حالًيا بمدرسة أو برنامج على مستوى المدينة مدرج في هذا الطلب بالنقر فوق نعم *)Yes )*أو ال *)No)*.

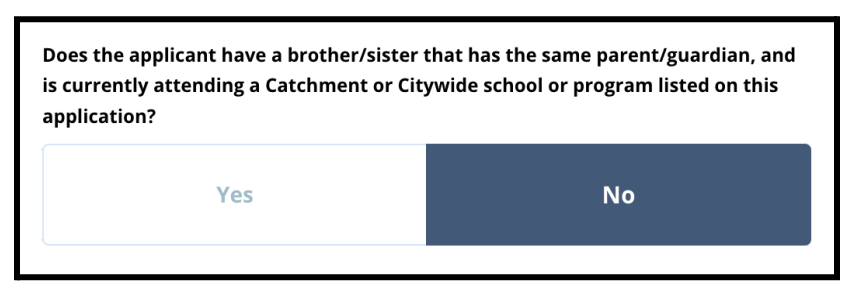

.2 إذا تم تحديد "ال"، فلن تكون هناك حاجة إلى معلومات إضافية. إذا تم تحديد نعم، فأدخل االسم األول واسم العائلة وتاريخ الميالد والصف والمدرسة لألخوة. انقر فوق إضافة شقيق آخر *)Sibling Another Add )*لتكرار هذه العملية لأي أشقاء إضافيين.

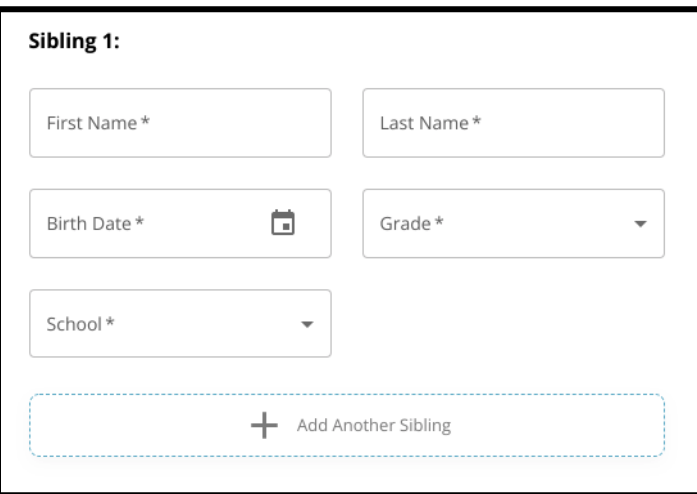

.3 لحذف إدخال شقيق، انقر فوق أيقونة حذف *)Delete*( *)*سلة المهمالت(.

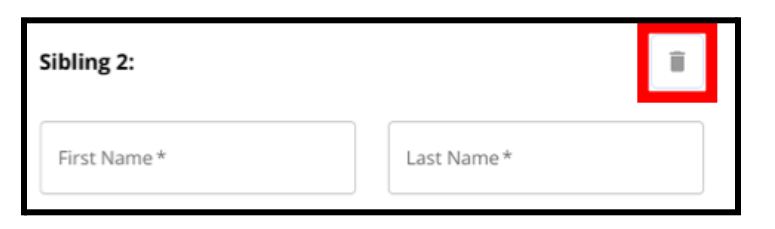

.4 عندما تكون مستعًدا للمتابعة مع الطلب الخاص بك، انقر فوق **حفظ ومتابعة** *)Continue & Save )*للتقدم إلى القسم التالي، أو انقر فوق **حفظ وخروج** *)Exit & Save )*لمغادرة هذا الطلب للعودة في وقت الحق.

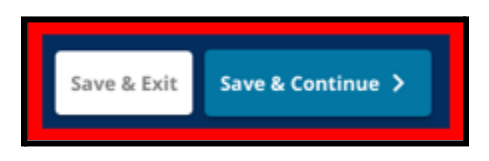

التسهيالت التعليمية

<span id="page-30-0"></span>يجب إكمال قسم أماكن التسهيالت التعليمية لجميع الطالب من خارج المنطقة المشاركين في عملية اختيار المدرسة*.* ستظهر الأسئلة الثلاثة الأولى في قسم التسهيلات التعليمية لجميع المتقدمين. قد تتغير الصفحة لتشمل أسئلة إضافية بناءً على كل من اإلجابات على هذه األسئلة ومستوى الصف الحالي للطالب*.*

يتم تضمين الإرشادات للطلاب في مرحلة ما قبل الروضة والصفوف الأول والثاني والثالث والسابع والتاسع والعاشر والحادي عشر ويتم تضمين إرشادات منفصلة للطلاب الموجودين حاليًا في <u>الصف الرابع وا</u>لخامس والسادس والثامن حيث قد يكون لدى هؤالء الطالب أقسام إضافية مدرجة في طلباتهم*.*

<span id="page-30-1"></span>التسهيلات التعليمية للطلاب في الصفوف ما قبل الروضة والأول والثاني والثالث والسابع والتاسع والعاشر والحادي عشر ُيطلب من هؤالء الطالب اإلشارة إلى ما إذا كانوا طالًبا حاصلين على برنامج التعليم الفردي الحالي أو خطة *504* الحالية أو يتلقون حالًيا خدمات اللغة اإلنجليزية*.* إذا وافقوا على أي من هذه األسئلة، فستظهر أسئلة اختيارية إضافية*.* اإلجابة على أسئلة نعم أو ال مطلوبة، ولكن الحقول التي تظهر إذا قال الطالب نعم اختيارية*.*

- .1 في الفهرس **)Index)**، انقر على التسهيالت التعليمية **)Accommodations Education)**.
- 2. ستظهر ثلاثة أسئلة على الشاشة. أجب على كل سؤال، مع الإشارة إلى ما إذا كان الطالب لديه برنامج تعليم فردي حالي أو برنامج 504 حالي أو يتلقى حاليًا خدمات اللغة الإنجليزية بالنقر فوق نعم أو لا لكل سؤال. هذه الأسئلة مطلوبة. a. إذا تم تحديد نعم لأي من هذه الأسئلة، فستظهر أسئلة <u>اختيار ي</u>ة إضـافية.

<span id="page-31-0"></span>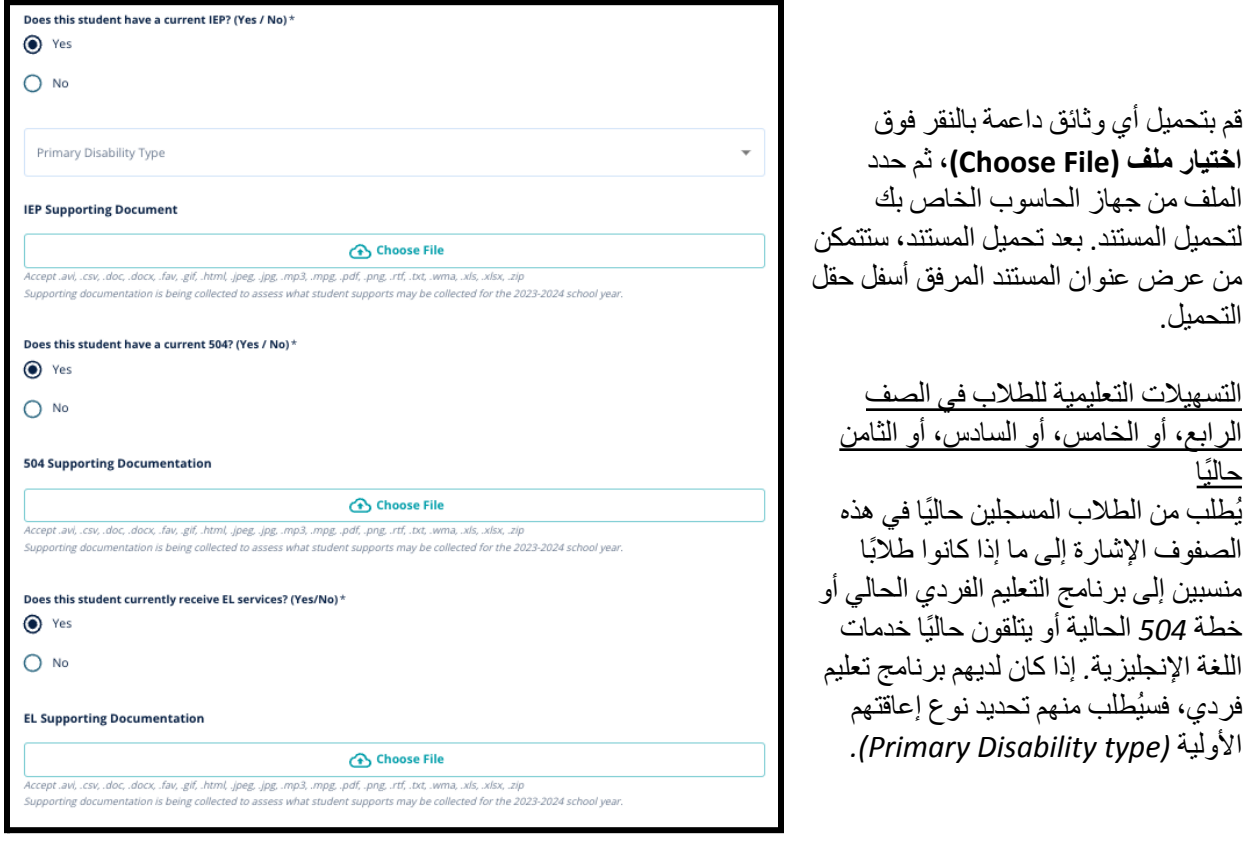

سيُطلب من هؤلاء الطلاب أيضًا الرد على سؤال حول ما إذا كانوا يريدون التنازل عن معايير الحضور أو الدرجات أو معايير <sub>تقييم</sub> السلامة والصحة المهنية/التقييم البديل في طلبهم أم لا . هناك أيضًا تذكير بأنه إذا لم يتنازل الطالب عن أحد المعايير ، فلن يتمكن من تلقي مراجعة فردية*.* سيظهر سؤال إضافي وحقل توقيع إلكتروني أي ًضا*.*

- *●* إذا كان لدى الطالب برنامج تعليم فردي، فسيتم تحديث طلبه ليشمل أقسام تسهيالت التعليم الخاص*.*
	- *●* إذا كان لدى الطالب خطة ،*504* فسيتم تحديث طلبه ليشمل أقسام *504* للتسهيالت التعليمية*.*
- *●* إذا كان الطالب لديه خدمات اللغة اإلنجليزية، فسيتم تحديث طلبه ليشمل أقسام تسهيالت التعليم في اللغة اإلنجليزية*.*
	- *●* إذا تنازل الطالب عن أحد المعايير، فسيتم تحديث طلبه ليشمل قسم الوثائق الداعمة للتنازل*.*

لمعرفة المزيد حول عملية المراجعة الفردية [وملحق](https://drive.google.com/file/d/1eCNUL3lRevrMGgp8jeIAoqTG8XkTsfvP/view?usp=sharing) القبول، يرجى زيارة *[org.philasd.schoolselect.](https://www.philasd.org/studentplacement/services/school-selection/)*

.1 في الفهرس )**Index**)، انقر على تسهيالت التعليم )**Accommodations Education**).

- .2 ستظهر أربعة أسئلة على الشاشة. تسأل الثالثة األولى عما إذا كان الطالب لديه برنامج تعليم فردي حالي أم ال، أو برنامج 504 حالي أو يتلقى حالًيا خدمات اللغة اإلنجليزية. **هذه األسئلة مطلوبة.**
- .1 إذا كان لدى الطالب برنامج تعليم فردي، فيمكنه الإشارة إلى نوع إعاقته الأولية (Primary Disability .)type

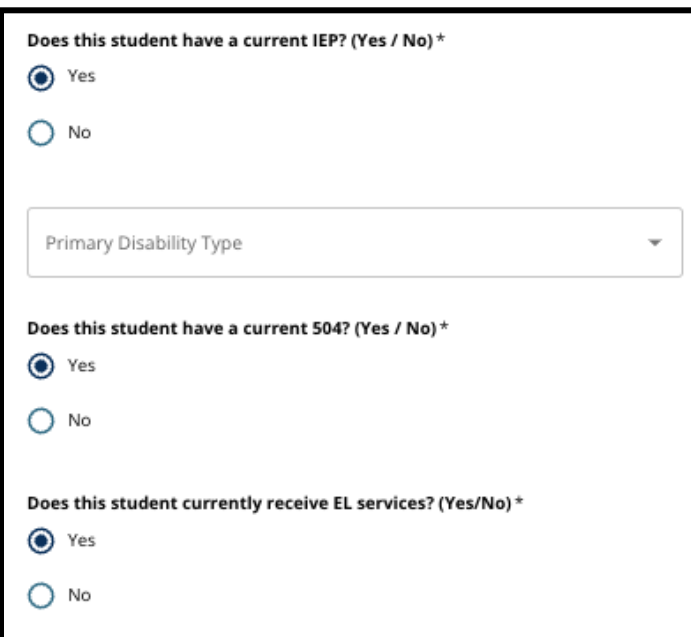

- .3 راجع السؤال المتعلق بالتنازل عن المعايير عند تقديم الطلب.
- .1 يجب على العائالت غير التابعة للمنطقة التعليمية العمل عن كثب مع مستشار المدرسة لفهم ما يمكن التنازل عنه. يمكن للمستشارين دعم العائالت للتأكد من صحة المعلومات التي تم إدخالها في هذا القسم من الطلب**.** إذا كان مقدم الطلب قد أجاب بالفعل على هذا السؤال، فراجع إجابته، وقم بتحديث الإجابة المحددة، إذا لزم الأمر . يجب أن تتطابق اإلجابة على هذا السؤال مع المعلومات الموثقة في ملحق [القبول](https://drive.google.com/file/d/1eCNUL3lRevrMGgp8jeIAoqTG8XkTsfvP/view?usp=sharing) )Admissions .)Addendum

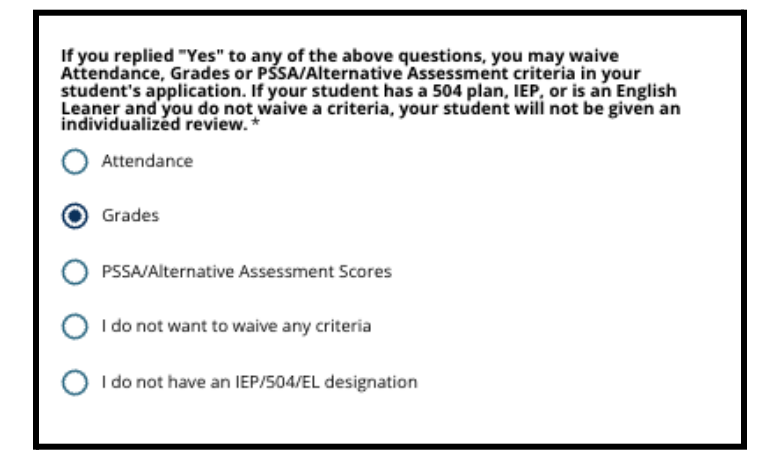

.4 سيظهر حقل توقيع، حيث يجب على الوالد/الوصي إضافة توقيعه اإللكتروني.

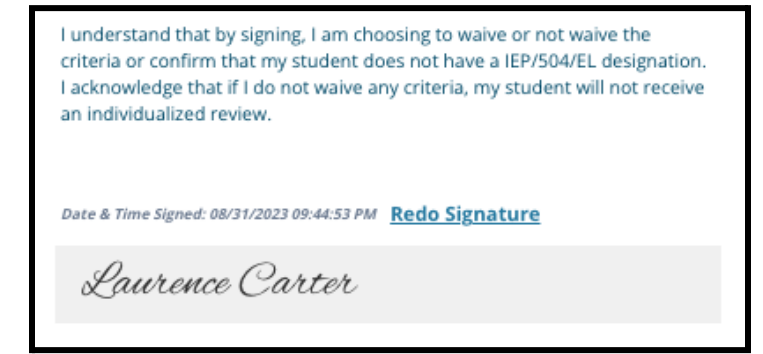

.5 في أسفل الشاشة، انقر على **حفظ ومتابعة )Continue & Save)**.

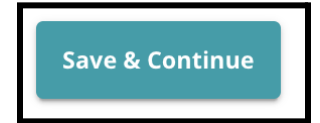

استكمال قسم الوثائق الداعمة للتنازل

<span id="page-34-0"></span>إذا اختار طالب في الصف الرابع، أو الخامس، أو السادس، أو الثامن لديه برنامج تعليم فردي أو خطة *504* أو خدمات اللغة اإلنجليزية التنازل عن معيار واحد *)*إما الصفوف، أو الحضور، أو درجات تقييم *PSSA/*التقييم البديل*(*، فسيظهر هذا القسم من الطلب*.* يسمح هذا القسم بتقديم المعلومات لعملية المراجعة الفردية*.* راجع اإلرشادات الموجودة على هذه الشاشة بعناية*.*

إذا اختار مقدم الطلب *"*ال أريد التنازل عن أي معايير*" )criteria any waive to want not do I )*أو *"* ليس لدي برنامج *) I do not have an IEP/504 or EL Designation( "* اإلنجليزية باللغة األمية لمحو تخصص أو *504/*فردي تعليمي كإجابة على شاشة التسهيالت التعليمية، **فلن يظهر هذا القسم***.*

- .1 في الفهرس **)Index)**، انقر على وثائق دعم التنازل **)Documentation Supporting Waiver)**.
- .2 حقل التحميل األول مخصص لملحق [القبول](https://drive.google.com/file/d/1eCNUL3lRevrMGgp8jeIAoqTG8XkTsfvP/view?usp=sharing) )Addendum Admissions). قم بتحميل المستند المكتمل لهذا الطالب. انقر فوق **اختيار ملف )File Choose)**، ثم حدد الملف المطلوب من جهاز الحاسوب الخاص بك لتحميله.
- .3 حقل التحميل التالي هو للوثائق الداعمة. قم بتحميل أي مستندات داعمة إضافية للتنازل عن المعايير. انقر فوق **اختيار**

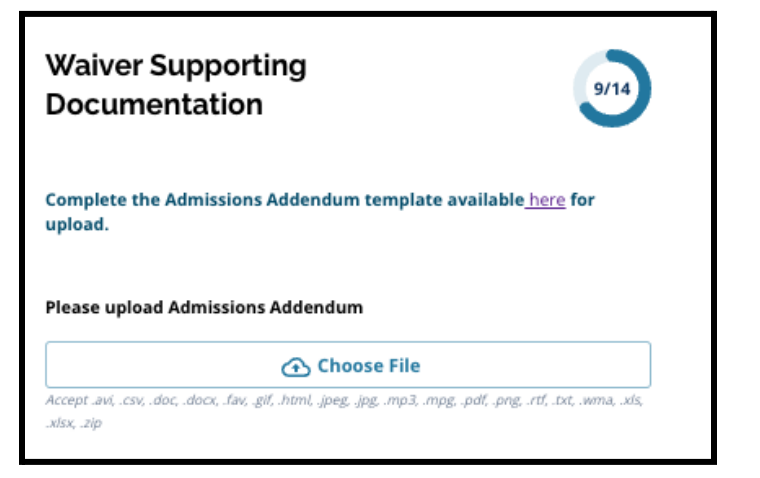

**ملف )File Choose)**، ثم حدد الملف المطلوب من جهاز الحاسوب الخاص بك. يمكن تحميل ملفات متعددة، إذا لزم الأمر .

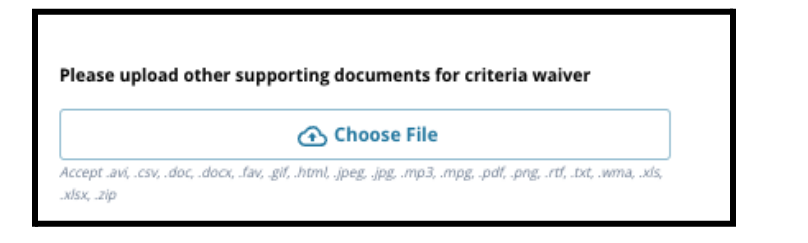

.4 انقر فوق **حفظ ومتابعة** *)Continue & Save )*عند اكتمال هذا القسم.

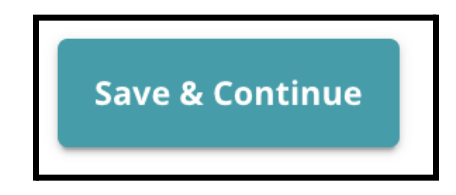

#### استكمال التسهيالت المقدمة لذوي االحتياجات الخاصة

<span id="page-35-0"></span>تم تضمين هذا القسم لطالب الصف الرابع والخامس والسادس والثامن الحاليين الذين تشير إجاباتهم على قسم التسهيالت التعليمية في طلباتهم إلى أن الطالب لديه برنامج تعليم فردي حالي*.* إذا أشار مقدم الطلب إلى أنه ليس لديه برنامج تعليم فردي حالي، فلن يظهر هذا القسم*.*

- .1 في الفهرس **)Index)**، انقر فوق **تسهيالت التعليم الخاص )Accommodations Education Special)**.
- .2 ُيطلب تحميل ثالثة أنواع مختلفة من المستندات في هذا القسم من الطلب. تتضمن هذه الوثائق وثائق برنامج التعليم الفردي الحالية للطالب وتقرير مراقبة التقدم (Progress Monitoring Report) للعام 2022-2023 وتقييم الانتقال الحالي.

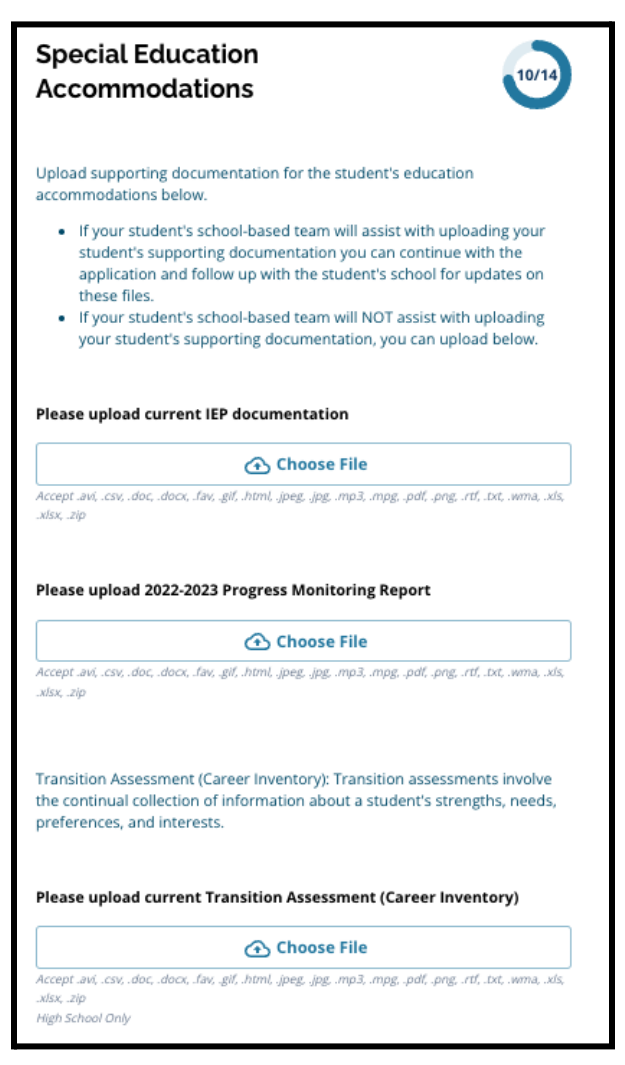

.3 قم بتحميل المستندات المناسبة بالنقر فوق **اختيار ملف )File Choose)**، ثم حدد الملف المطلوب من جهاز الحاسوب الخاص بك. انقر فوق **حفظ ومتابعة** *)Continue & Save )*عند اكتمال هذا القسم.

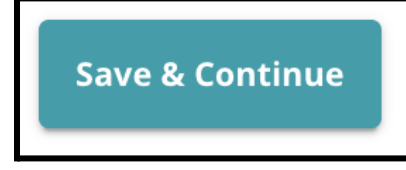

#### استكمال قسم التسهيالت المقدمة لطالب برنامج 504

<span id="page-36-0"></span>تم تضمين هذا القسم لطالب الصف الرابع، أو الخامس، أو السادس، أو الثامن الحاليين الذين تشير إجاباتهم على قسم التسهيالت التعليمية في طلباتهم إلى أن الطالب لديه خطة *504* حالية*.* إذا أشار مقدم الطلب إلى أنه ليس لديه خطة *504* الحالية، فلن يظهر هذا القسم*.*

- .1 في الفهرس **)Index)**، انقر على تسهيالت مقدمة لطالب برنامج 504 **)504 Accommodations Education)**.
- .2 يتضمن القسم حقل تحميل واحد فقط، لخطة 504 الحالية مع الوثائق الطبية الداعمة. قم بتحميل هذه الملفات بالنقر فوق **اختيار ملف )File Choose)**، ثم حدد الملف)الملفات( المطلوبة من جهاز الحاسوب الخاص بك لتحميلها.

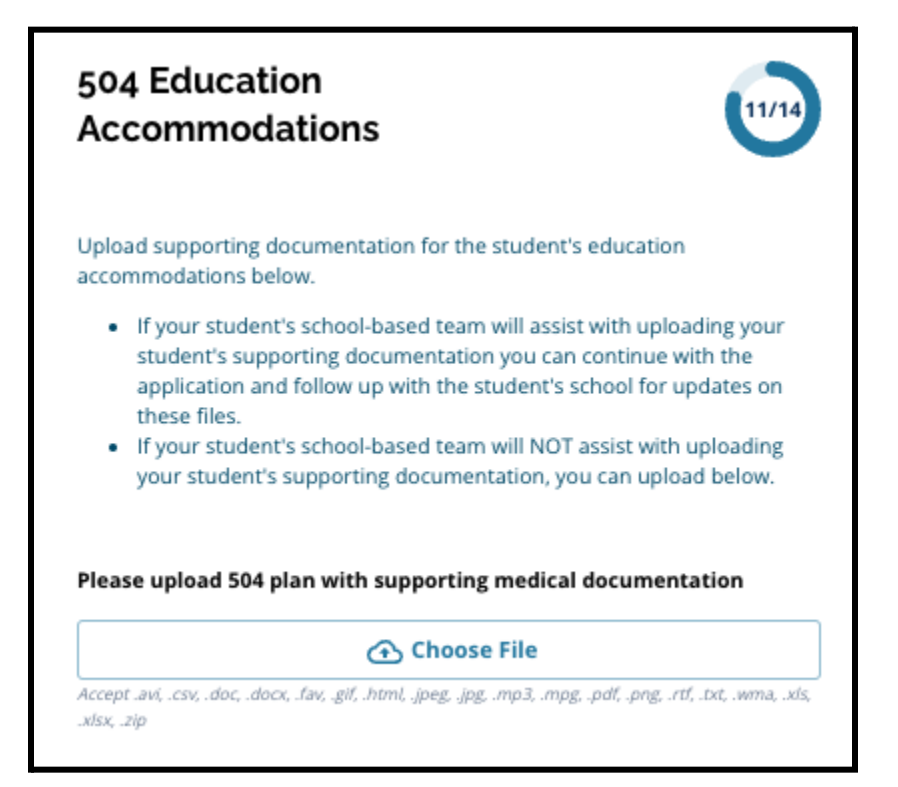

.3 انقر فوق **حفظ ومتابعة** *)Continue & Save )*عند اكتمال هذا القسم.

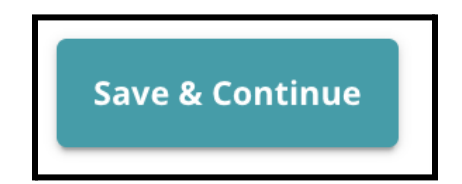

استكمال قسم التسهيالت التعليمية

<span id="page-37-0"></span>تم تضمين هذا القسم لطالب الصف الرابع، أو الخامس، أو السادس، أو الثامن الحاليين الذين تشير إجاباتهم على قسم التسهيالت التعليمية في طلباتهم إلى أن الطالب لديه خدمات محو أمية اللغة اإلنجليزية *)EL )*الحالية*.* إذا أشار مقدم الطلب إلى أنه ليس لديه خدمات اللغة اإلنجليزية الحالية، فلن يظهر هذا القسم*.*

يسمح هذا القسم بتقديم المعلومات لعملية ليغار*.* راجع اإلرشادات الموجودة على هذه الشاشة بعناية*.*

- .1 في **الفهرس )Index)**، انقر فوق **تسهيالت تعليمية للمنتسبين في برنامج تعلم اللغة اإلنجليزية )Education EL** .**)Accommodations**
- .2 يتضمن القسم حقل تحميل واحد فقط، بالنسبة لدرجات اختبار WIDA/Access EL الحالية قم بتحميل هذه الملفات بالنقر فوق **اختيار ملف )File Choose)**، ثم حدد الملف)الملفات( المطلوبة من جهاز الحاسوب الخاص بك للتحميل.

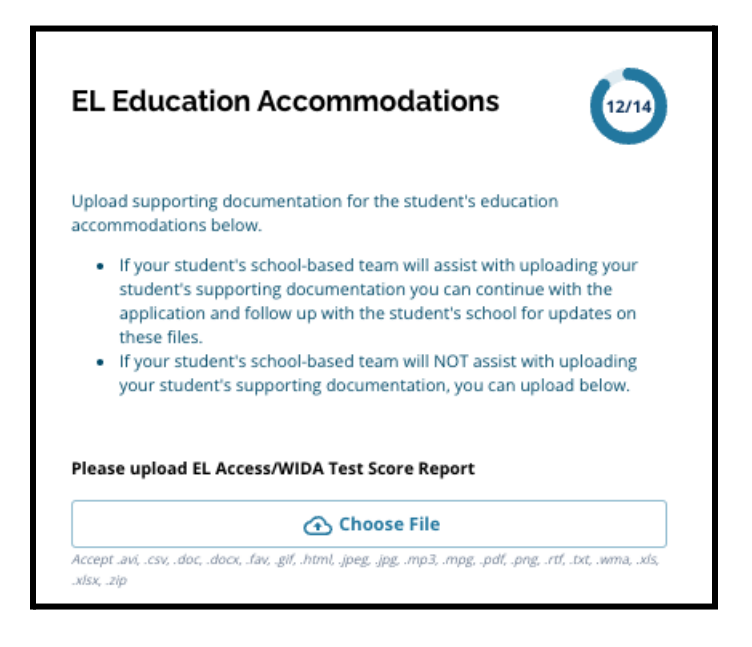

.3 انقر فوق **حفظ ومتابعة** *)Continue & Save )*عند اكتمال هذا القسم.

التوقيعات

يطلب قسم التوقيعات من مقدم الطلب التصديق على أنه كامل ودقيق*.*

<span id="page-38-0"></span>مراجعة متطلبات وإجراءات اختيار المدرسة مرة أخرى قبل تقديم الطلب*.* استخدم شريط التمرير لمراجعة جميع المتطلبات واإلجراءات الموضحة في هذا القسم من الطلب بدقة*.*

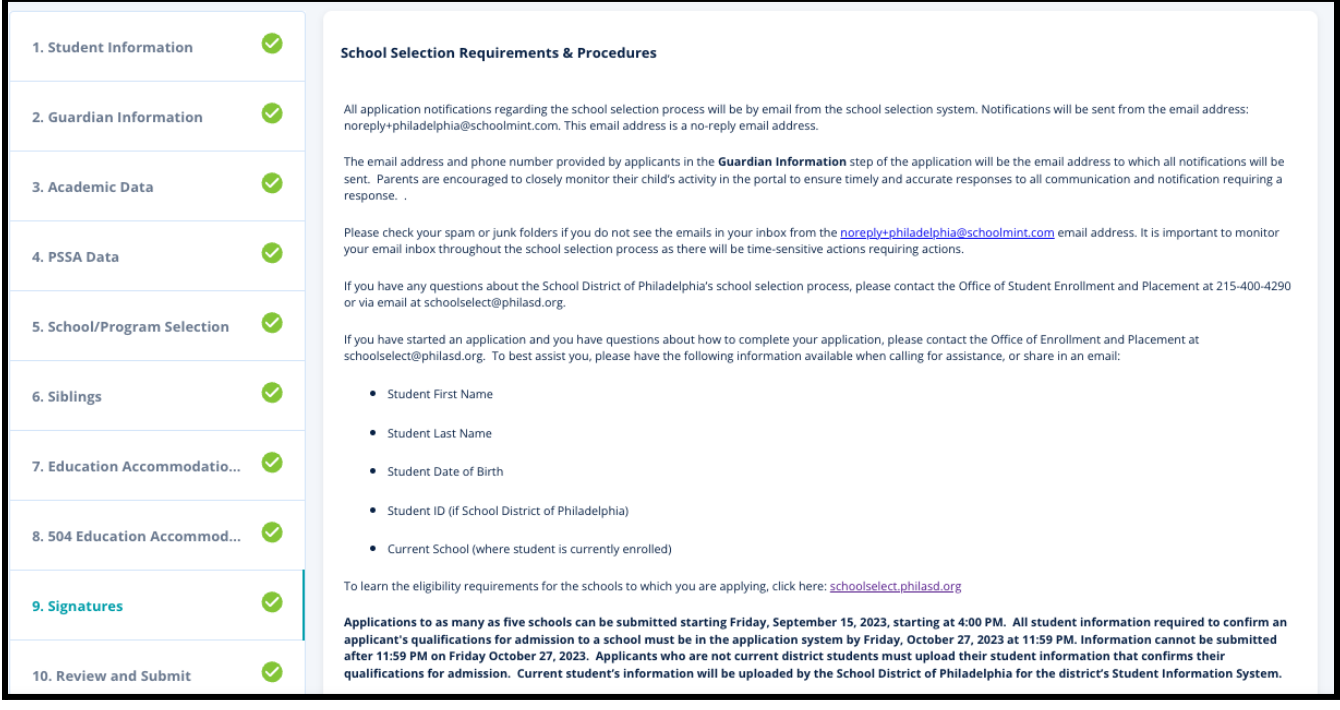

.1 راجع بعناية بيان الشهادة ومتطلبات وإجراءات اختيار المدرسة )& Requirements Selection School Procedures. بعد ذلك، اكتب االسم الكامل للشخص الذي أكمل الطلب في الحقل الموجود أسفل الشاشة. انقر فوق خانة االختيار بجوار العبارة التي تقول "أوافق على استخدام اسمي/أحرف اسمي األولى أعاله كتوقيع إلكتروني".

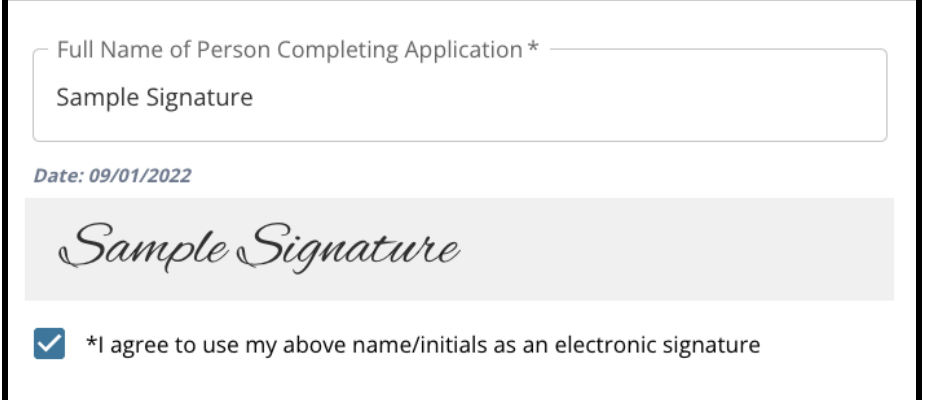

.2 عندما تكون مستعًدا للمتابعة مع الطلب الخاص بك، انقر فوق **حفظ ومتابعة** *)Continue & Save )*للتقدم إلى القسم التالي، أو انقر فوق **حفظ وخروج** *)Exit & Save )*لمغادرة هذا الطلب للعودة في وقت الحق.

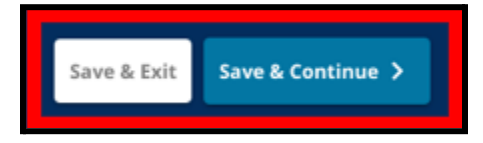

تم التحديث في: 6/9/2023

### المراجعة وتقديم الطلب

يمنح هذا القسم من الطلب المتقدمين الفرصة لمراجعة جميع المعلومات التي أدخلوها في الطلب*.*

<span id="page-40-0"></span>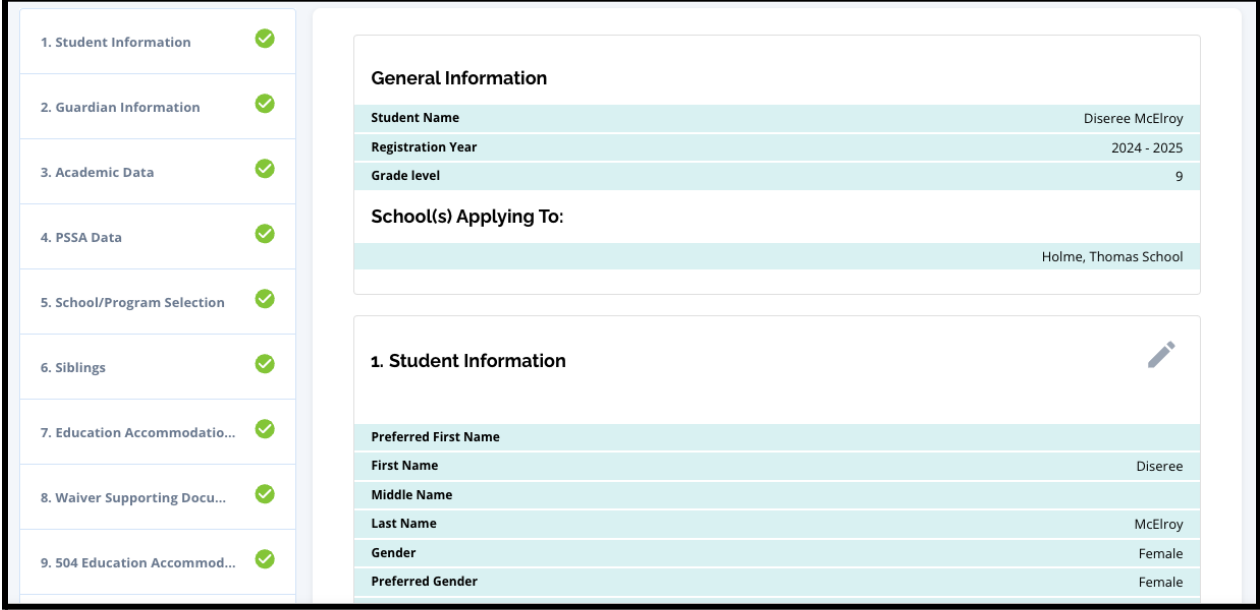

تظهر المدارس المدرجة في الطلب في الجزء العلوي من شاشة المراجعة والتقديم )**Submit and Review** )في قسم المدرسة )المدارس( التي تنطبق عليها. لتغيير خيارات المدرسة هذه، انقر فوق قسم **المدرسة**/**البرنامج )Program/School )**في القائمة على الجانب األيسر من الشاشة.

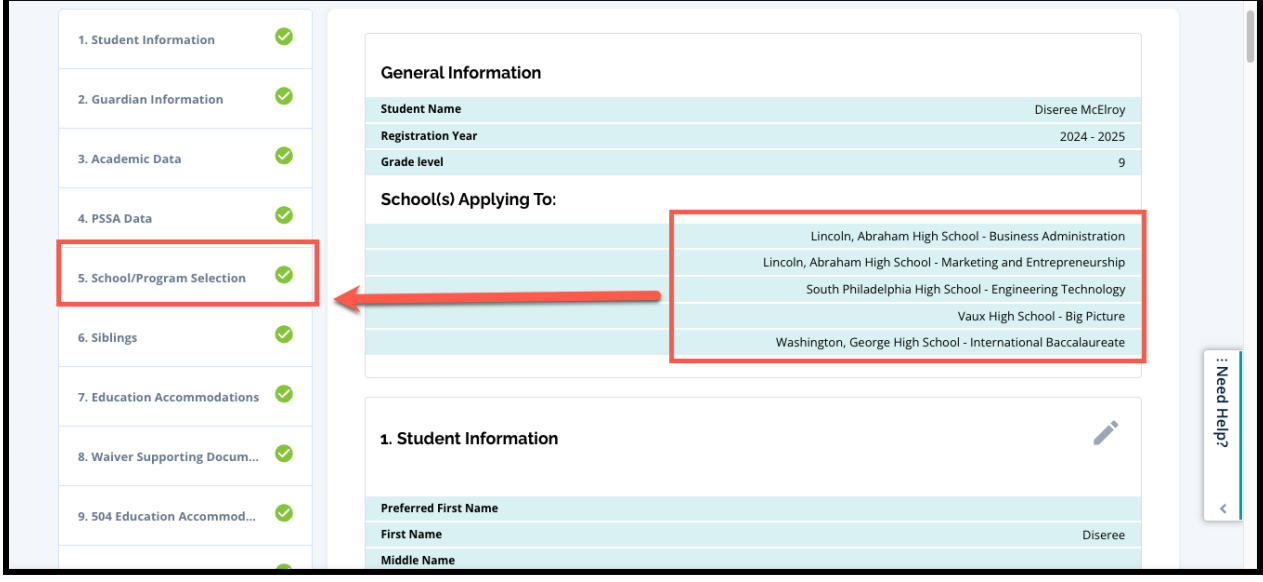

.1 لتحديث أي أقسام أخرى من الطلب، انقر على أيقونة القلم الرصاص بجوار عنوان القسم لالنتقال مباشرة إلى هذا القسم من الطلب، أو انقر على عنوان هذا القسم في القائمة على الجانب الأيسر من الشاشة.

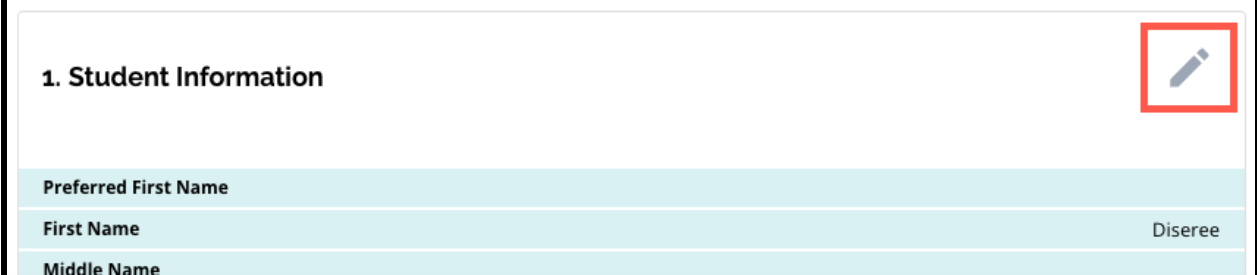

.2 راجع كل قسم من أقسام الطلب التي تظهر على هذه الشاشة بالكامل. عندما تكون مستعًدا لتقديم الطلب، انقر على تقديم الطلب *)Application Submit )*في أسفل الشاشة.

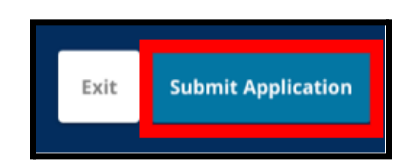

## بعد تقديم الطلب*:*

<span id="page-42-0"></span>بعد تقديم الطلب، سيتم تحميل لوحة تحكم تسجيل مقدم الطلب*.* من لوحة تحكم مقدم الطلب، ستتمكن من*:*

- *●* العودة إلى طلب قيد التنفيذ
- *●* عرض وتعديل الطلبات المقدمة خالل مرحلة تقديم الطلب من عملية اختيار المدرسة، و
	- *●* بدء طلب جديد تما ًما لطالب آخر خارج المنطقة

العودة إلى طلب قيد التنفيذ

<span id="page-42-1"></span>إذا قمت بحفظ طلب والخروج منه وترغب في العودة إليه في وقت الحق، فستقوم بتسجيل الدخول مرة أخرى إلى Enroll SchoolMint والعودة إلى لوحة التحكم الخاصة بالوصي. حدد موقع الطلب قيد التقدم، وانقر فوق متابعة *)Continue )*لفتح الطلب.

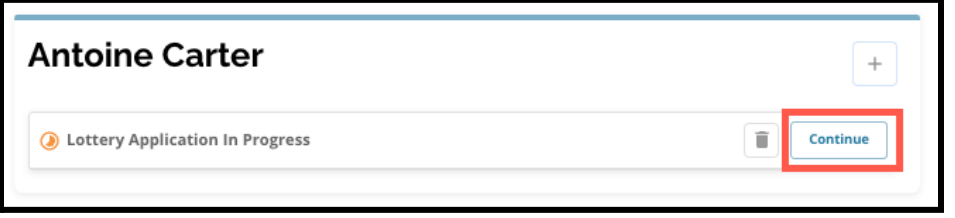

سيفتح الطلب للقسم الأحدث من الطلب. استمر في العمل على الطلب كما هو موضح في هذا المورد.

عرض وتعديل الطلبات المقدمة

<span id="page-42-2"></span>.1 حدد موقع الطالب لعرض اسمه وعدد الطلبات المقدمة. انقر فوق عرض الكل *)Al View )*لالطالع على تفاصيل إضافية بشأن الطلبات المقدمة.

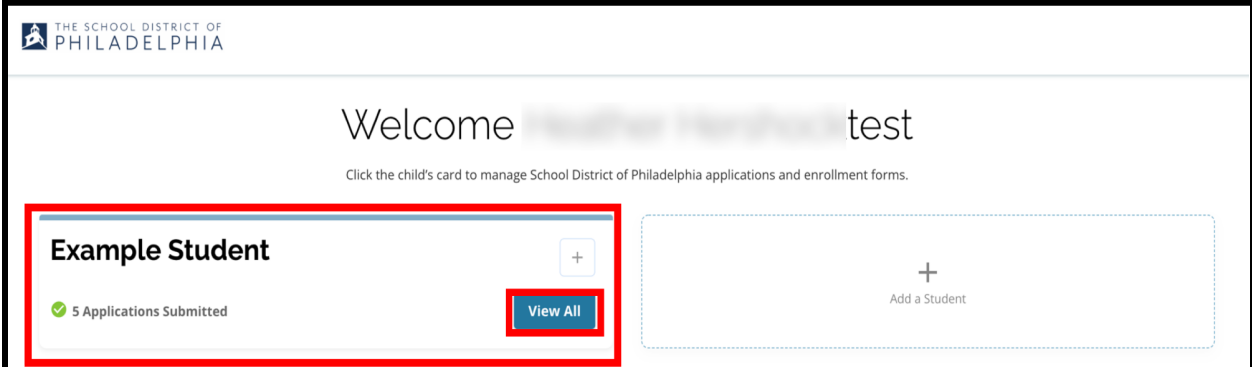

2. عرض المدرسة (المدارس)/البرنامج (البرامج) المدرجة في الطلب. أثناء نافذة الطلب، سيتم عرض حالة الطلب على أنها قيد الإرسال والمعالجة (Submitted & In Processing).

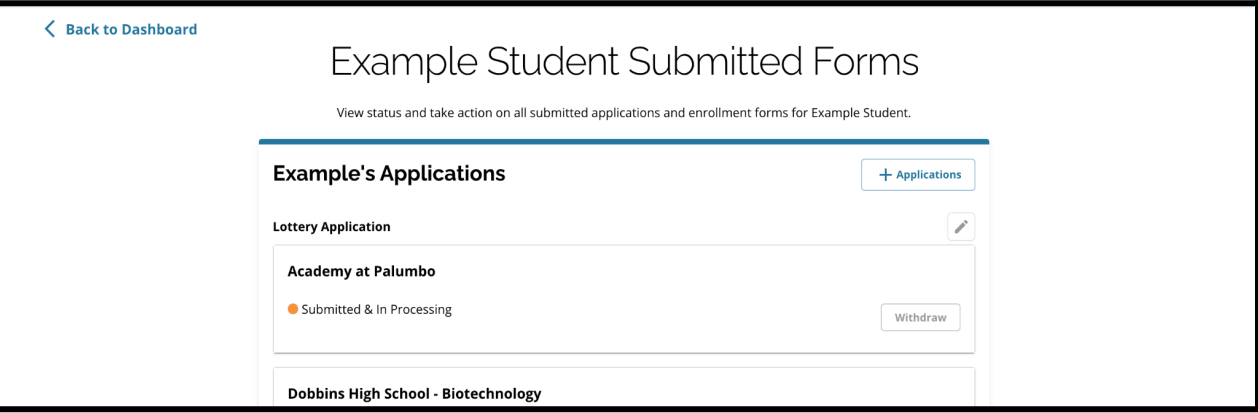

.3 انقر على أيقونة القلم الرصاص لتعديل طلبك.

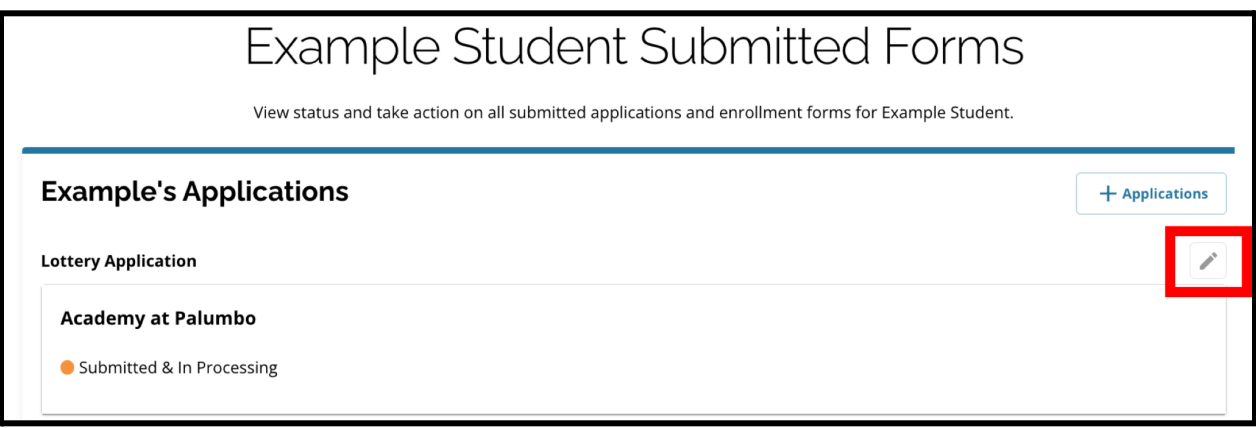

.4 سيتم فتح الطلب على شاشة المراجعة والتقديم )Submit and Review ) الخاصة بالطلب. لتغيير خيارات المدرسة هذه، انقر فوق قسم المدرسة/البرنامج (School/Program section) في القائمة على الجانب الأيسر من الشاشة. .1 بعد ذلك، حدد/حِّدث اختياراتك بنا ًء على اإلرشادات الموجودة هنا. يرجى مالحظة أنه إذا كنت قد اخترت

بالفعل خمس مدارس، فستحتاج إلى إلغاء تحديد (إزالة) أحد اختيار اتك لإضافة مدرسة جديدة إلى طلبك.

تأكد من النقر على حفظ ومتابعة *)Continue & Save )*عند االنتهاء من إجراء التغييرات الخاصة بك*.*

.5 لتحديث أي أقسام أخرى من الطلب، انقر على أيقونة القلم الرصاص بجوار عنوان القسم لالنتقال مباشرة إلى هذا القسم من الطلب، أو انقر على عنوان هذا القسم في القائمة على الجانب الأيسر من الشاشة.

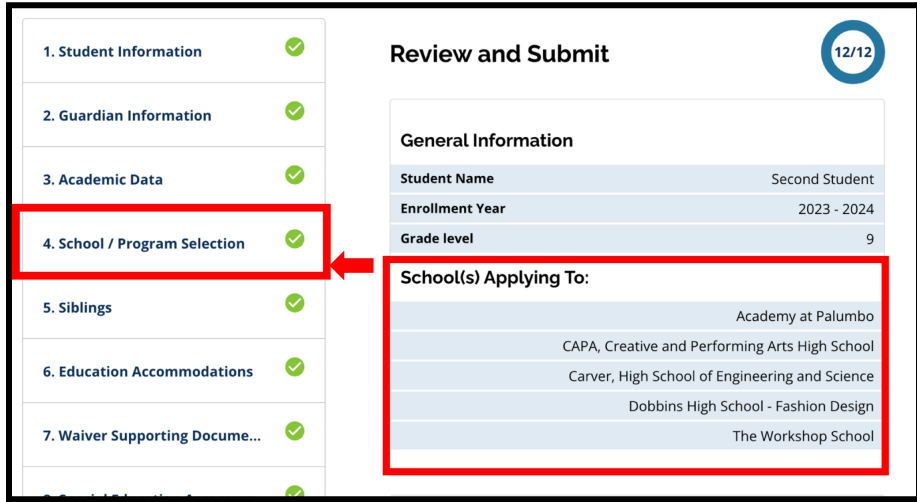

تأكد من النقر على حفظ ومتابعة *)Continue & Save )*عند االنتهاء من إجراء التغييرات الخاصة بك*.*

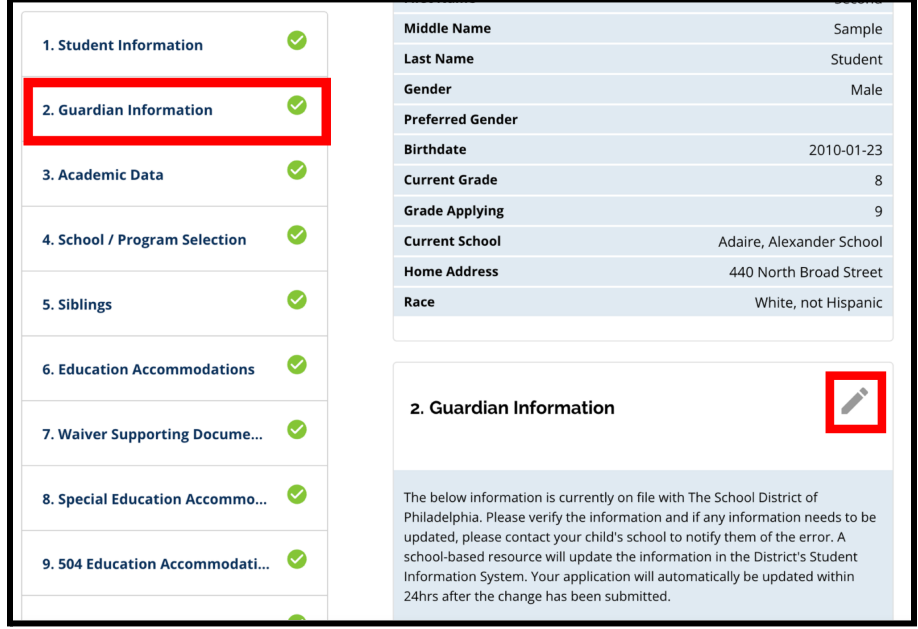

.6 انقر على قسم مراجعة وإرسال الطلب وراجع طلبك بالكامل. بعد ذلك، انقر على إرسال الطلب في أسفل الشاشة.

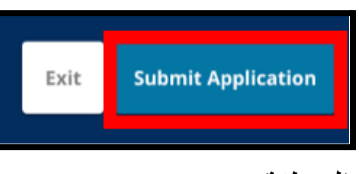

#### بدء طلب جديد تمامًا لطالب آخر خارج المنطقة

لبدء طلب جديد تما ًما لطالب مختلف من خارج المنطقة التعليمية، انقر فوق **إضافة طالب** *)Student a Add)*.

<span id="page-45-0"></span>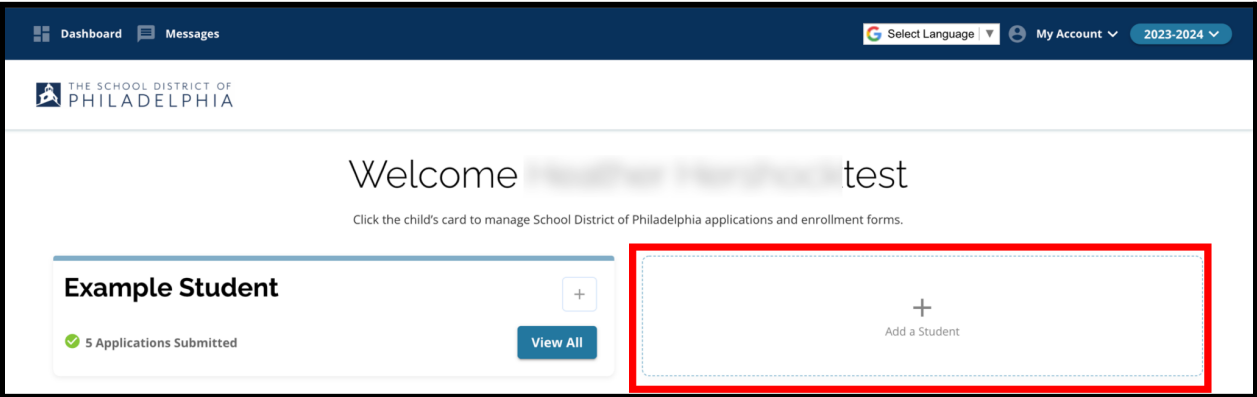

<span id="page-45-1"></span>سيتم فتح شاشة البدء. ارجع إلى قسم إ<u>نشاء طلب (Create an Application</u>) لتكرار عملية التقديم لطالب آخر خارج المنطقة.

## تغيير اللغة التي يظهر بها الطلب

.1 لتغيير اللغة التي يظهر بها الطلب، افتح القائمة المنسدلة تحديد اللغة *)Language Select )*في الزاوية العلوية اليمنى من الشاشة.

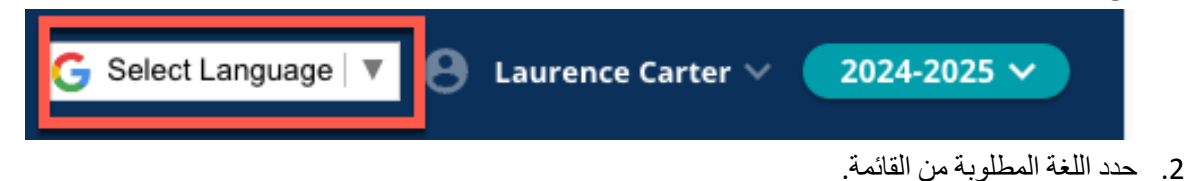

|                  |                                |                          |                             |                 |                             |               |                             |                  |                     |                  | <b>G</b> Select Language |      |  | $\bigoplus$ My Account $\vee$ |  |  | $2023 - 2024$ $\vee$ |
|------------------|--------------------------------|--------------------------|-----------------------------|-----------------|-----------------------------|---------------|-----------------------------|------------------|---------------------|------------------|--------------------------|------|--|-------------------------------|--|--|----------------------|
| Select Language  | <b>Belarusian</b>              | Croatian                 | French                      | Hebrew          | Javanese                    | Lao           | Malayalam                   | Oromo            | <b>Scots Gaelic</b> | <b>Sundanese</b> | <b>Turkmen</b>           | Zulu |  |                               |  |  |                      |
| <b>Afrikaans</b> | Bengali                        | Czech                    | Frisian                     | Hindi           | Kannada                     | Latin         | <b>Maltese</b>              | Pashto           | Sepedi              | Swahili          | Twi                      |      |  |                               |  |  |                      |
| Albanian         | <b>Bhojpuri</b>                | Danish                   | Galician                    | Hmong           | Kazakh                      | Latvian       | Maori                       | Persian          | Serbian             | <b>Swedish</b>   | Ukrainian                |      |  |                               |  |  |                      |
| Amharic          | <b>Bosnian</b>                 | <b>Dhivehi</b>           | Georgian                    | Hungarian Khmer |                             | Lingala       | Marathi                     | Polish           | <b>Sesotho</b>      | <b>Tajik</b>     | Urdu                     |      |  |                               |  |  |                      |
| Arabic           | <b>Bulgarian</b>               | Dogri                    | German                      | Icelandic       | Kinvarwanda                 | Lithuanian    | <b>Meiteilon (Manipuri)</b> | Portuguese Shona |                     | Tamil            | Uyghur                   |      |  |                               |  |  |                      |
| Armenian         | Catalan                        | <b>Dutch</b>             | <b>Greek</b>                | lgbo            | Konkani                     | Luganda       | <b>Mizo</b>                 | Punjabi          | Sindhi              | <b>Tatar</b>     | <b>Uzbek</b>             |      |  |                               |  |  |                      |
| Assamese         | Cebuano                        | <b>Esperanto Guarani</b> |                             | <b>Ilocano</b>  | Korean                      | Luxembourgish | Mongolian                   | Quechua          | <b>Sinhala</b>      | <b>Telugu</b>    | Vietnamese               |      |  |                               |  |  |                      |
| Aymara           | Chichewa                       | <b>Estonian</b>          | Gujarati                    | Indonesian Krio |                             | Macedonian    | <b>Myanmar (Burmese)</b>    | Romanian         | <b>Slovak</b>       | Thai             | Welsh                    |      |  |                               |  |  |                      |
| Azerbaijani      | <b>Chinese (Simplified)</b>    | Ewe                      | <b>Haitian Creole Irish</b> |                 | Kurdish (Kurmanji) Maithili |               | Nepali                      | <b>Russian</b>   | Slovenian           | <b>Tigrinya</b>  | <b>Xhosa</b>             |      |  |                               |  |  |                      |
| <b>Bambara</b>   | Chinese (Traditional) Filipino |                          | Hausa                       | Italian         | Kurdish (Sorani)            | Malagasy      | Norwegian                   | Samoan           | Somali              | <b>Tsonga</b>    | Yiddish                  |      |  |                               |  |  |                      |
| <b>Basque</b>    | Corsican                       | Finnish                  | Hawaiian                    | Japanese        | Kyrgyz                      | Malay         | Odia (Oriya)                | <b>Sanskrit</b>  | Spanish             | <b>Turkish</b>   | Yoruba                   |      |  |                               |  |  |                      |
|                  |                                |                          |                             |                 |                             |               |                             |                  |                     |                  |                          |      |  |                               |  |  |                      |

.3 سيظهر الطلب باللغة المختارة في القائمة المنسدلة.